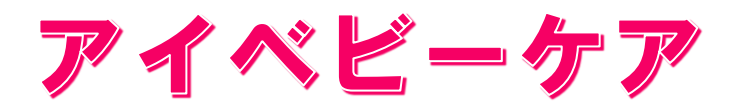

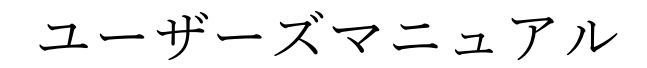

# v0.7.5

 $\frac{1}{2}$  [Baby<sub>iBaby Labs, Inc.</sub>

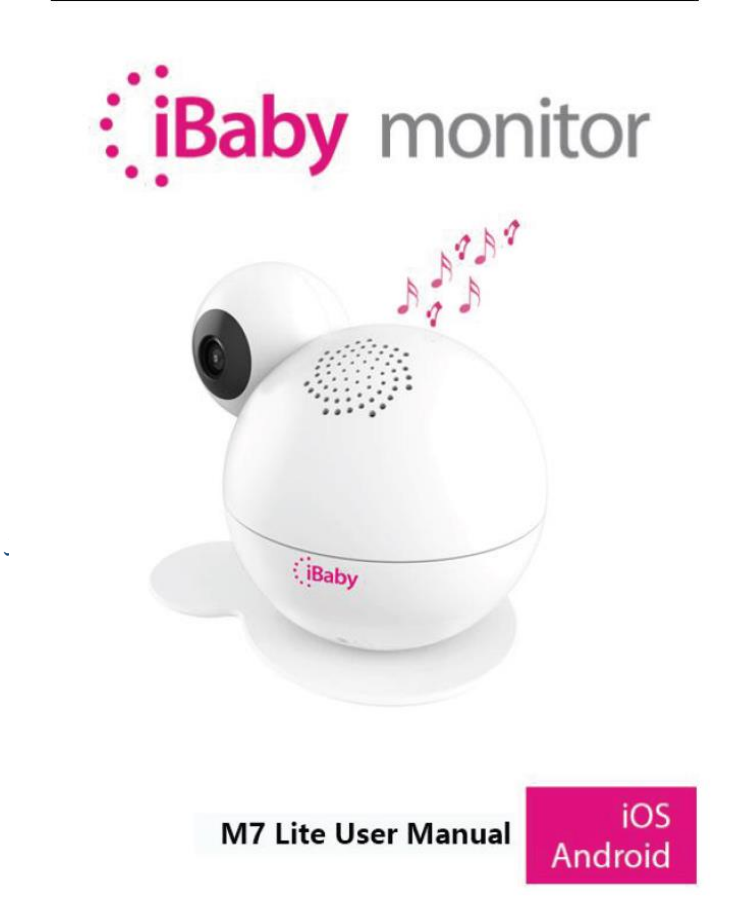

## 目次

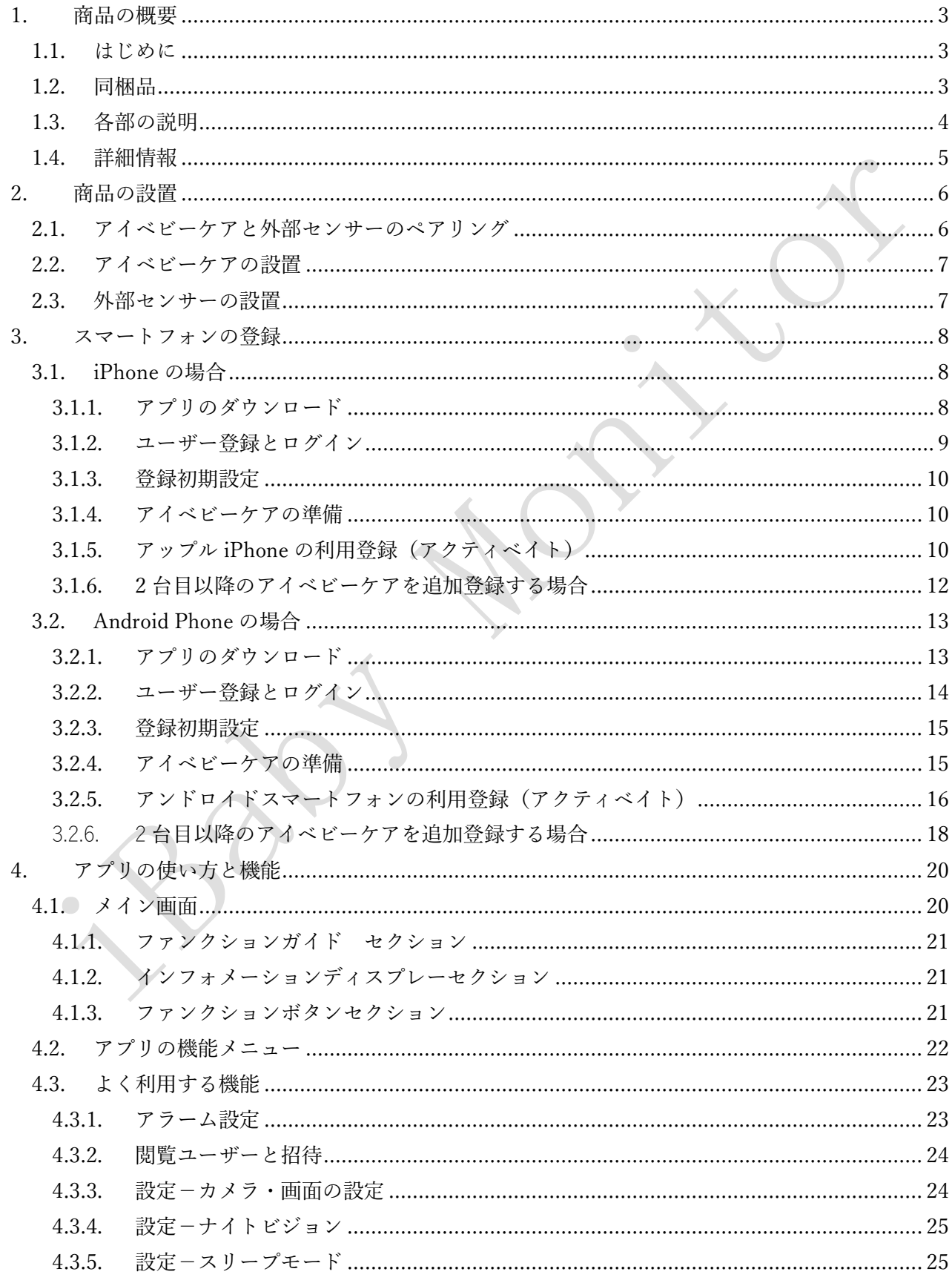

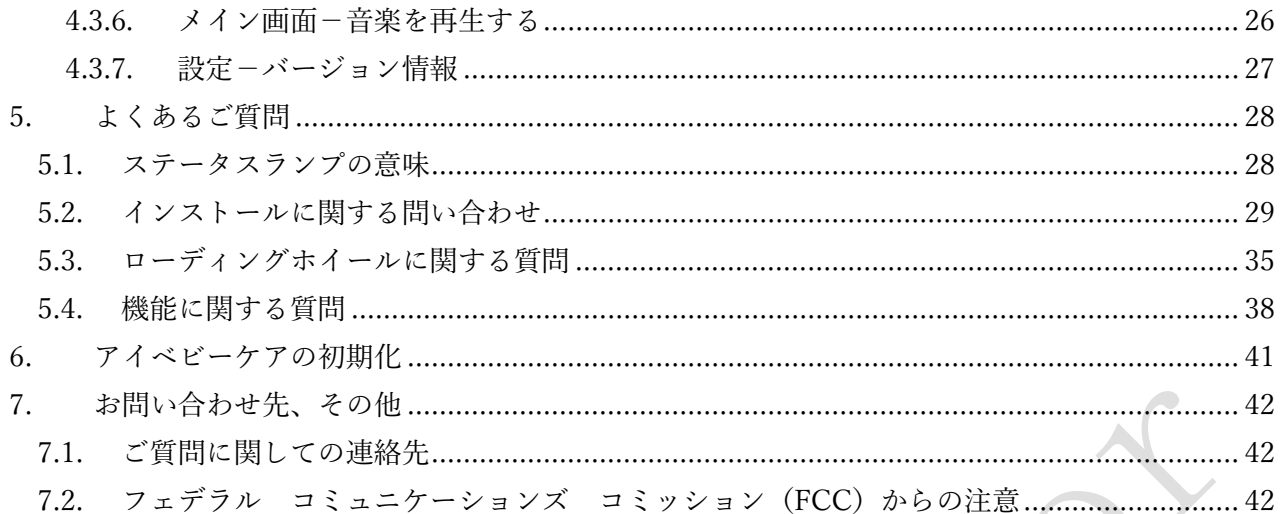

 $\bullet$ 

 $\begin{array}{c} \bullet \\ \bullet \end{array}$ 

#### <span id="page-3-0"></span>1. 商品の概要

#### <span id="page-3-1"></span>1.1. はじめに

この度はアイベビーケアをご利用頂きありがとうございます。

アイベビーケアをご利用頂くためには、スマートフォン(iPhone または Android スマートフォン)とア イベビーケアを接続し利用登録(アクティベイト)を行って頂く必要があります。

 $\bullet$ 

利用登録(アクティベイト)を行う前に以下準備ご確認をお願いします。

- WiFi 無線インターネット環境が用意されていること
- ご利用になるスマートフォンが WiFi に接続されていること
- スマートフォンからインターネットに接続できること
- ◆ WiFi 接続のための ID (SSID) とパスワード

#### <span id="page-3-2"></span>1.2. 同梱品

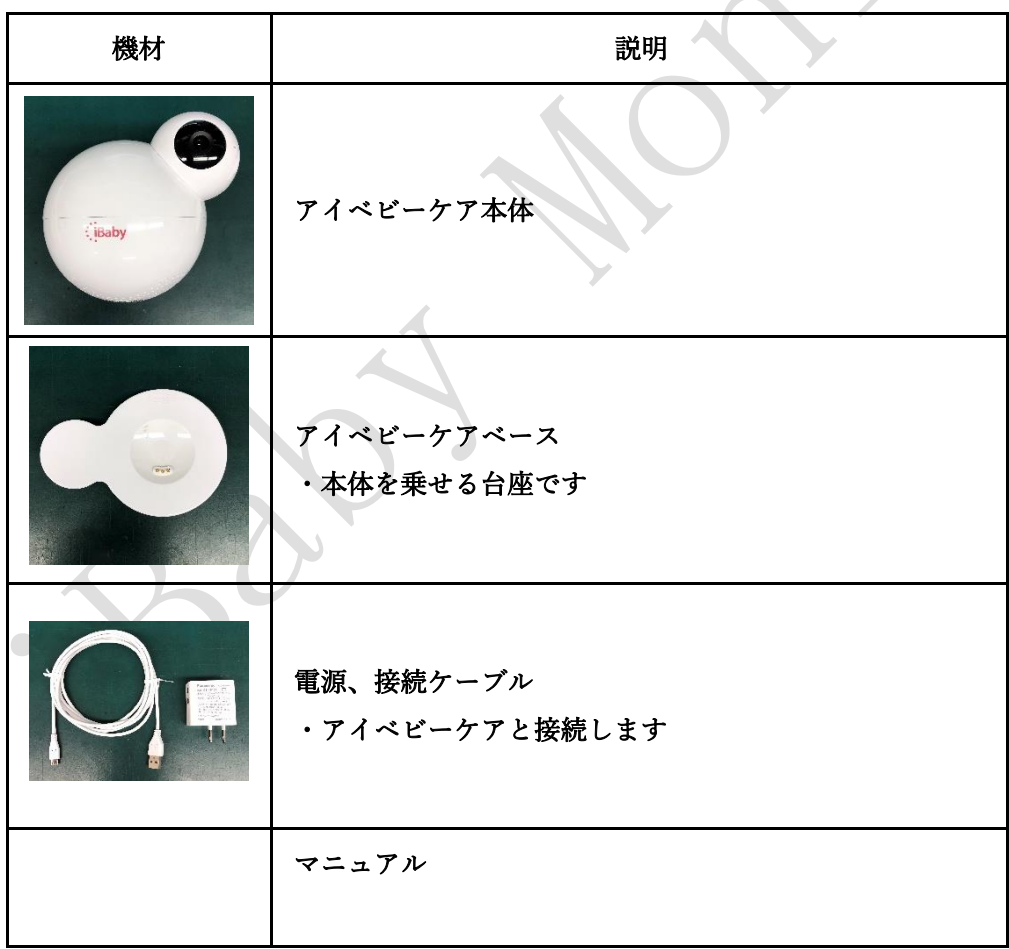

#### <span id="page-4-0"></span>1.3. 各部の説明

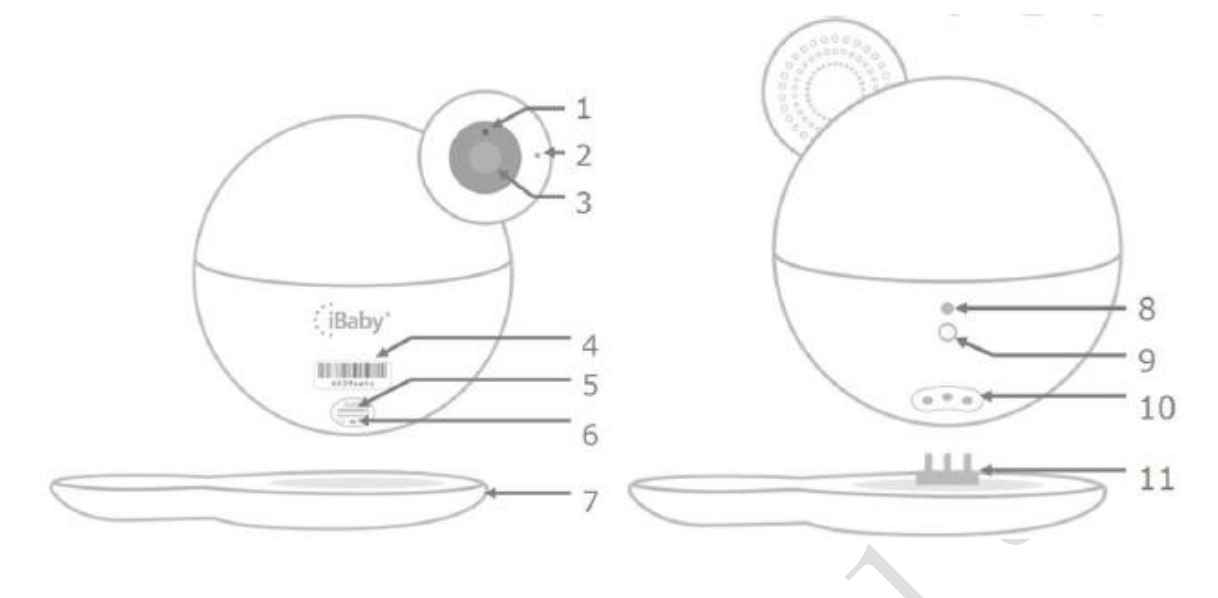

図 1

- 1. 感光センサー:ナイトビジョンに自動的に変わります
- 2.内蔵マイク
- 3.カメラ
- 4.シリアル番号:本体の個別識別番号となります。( 例 … "805Labcd" )
- 5.USB ポート:iPhone ユーザーが、初期設定や WiFi 設定を変える時に利用します。
- 6.リセットボタン:30秒間押し続けると、アイベビーケアの設定がリセットされます。 ※外部センサー(送信機)の登録は解除されません。
- 7.本体ベース

8.ステータスランプ:本体の状態をお知らせします。「[5.1](#page-28-1) [ステータスランプの意味」](#page-28-1)を参照くだ さい。

- 9. 電源ポート:ACアダプタのプラグを挿して使用します。
- 10. 温度/湿度センサーインターフェース:ベースに接続して温度/湿度データを転送します。
- 11. 金属製プロング。本体とベースを接続します。

## <span id="page-5-0"></span>1.4. 詳細情報

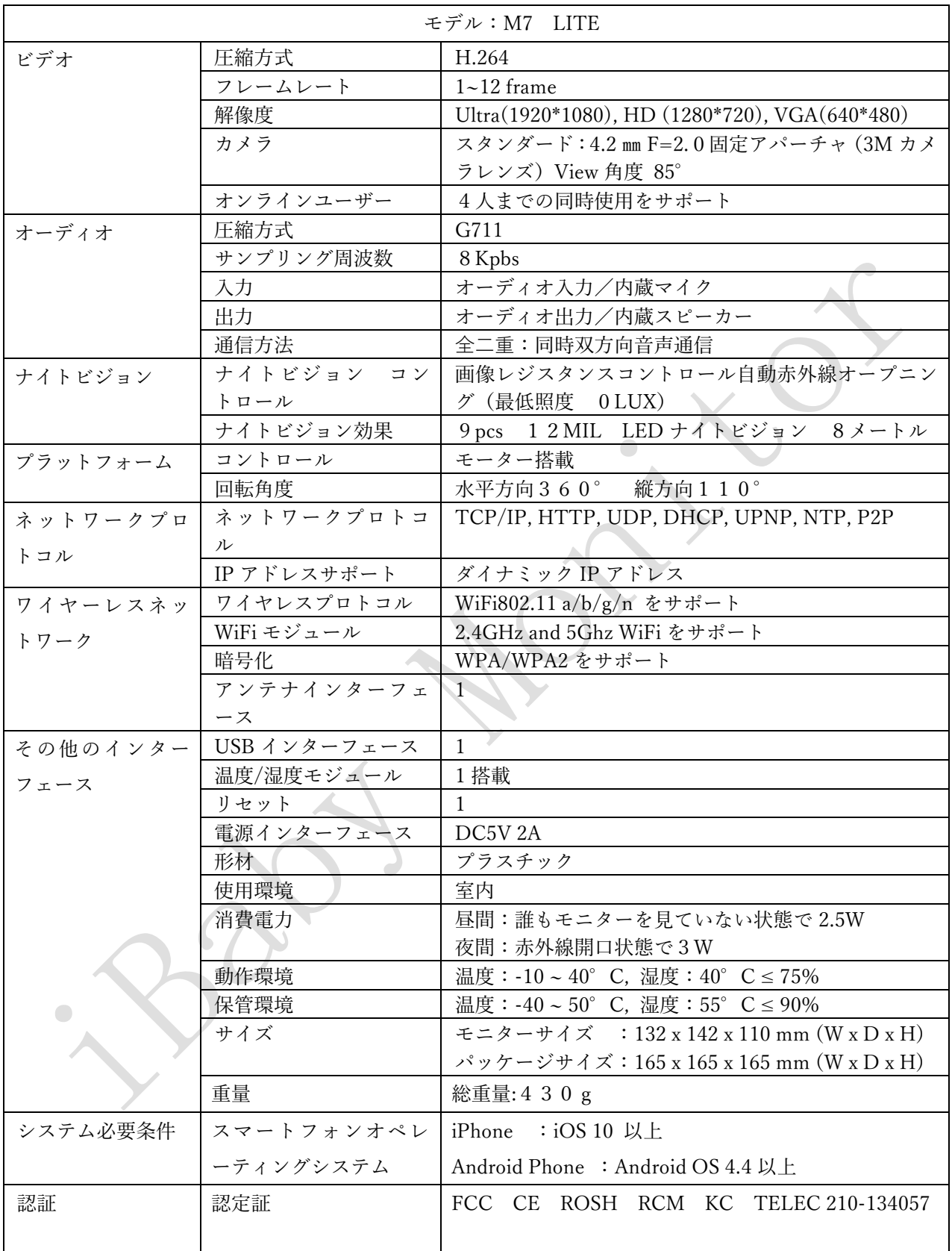

## 表 2

#### <span id="page-6-0"></span>2. 商品の設置

<span id="page-6-1"></span>2.1. アイベビーケアと外部センサーのペアリング

外部センサー(送信機)の登録は 電源 ON 後5秒以内に行ってください。 登録できる外部センサー(送信機)数は最大2台までです。 3台目以上の登録を行った場合は、新しい機器が登録され古い機器が削除されます。 外部センサー(送信機)の登録後、登録した外部センサー(送信機)からアラームを送信すると、アイベ

ビーケア本体からアラーム音が鳴り、スマートフォンに通知が届きます。そして、アラーム発生時に15 秒のビデオが自動録画されます。録画されたビデオはアプリのメディアギャラリーで確認できます。

外部センサー(送信機)の登録は、以下の手順にて登録を行って下さい。

- 1) アイベビーケアの初期設定(スマートホンへの利用登録)を行って下さい。設定方法は、本マニュア ルの「3. スマートフォンの登録」をご参照ください。アイベビーケアが初期設定済みの場合は、操 作手順2)に進んでください。
- 2) 外部センサー(送信機)を手元に用意してください。
- 3) 電源ケーブルを抜いてアイベビーケア本体の電源をOFF にしてください。
- 4)電源ケーブルを挿してアイベビーケア本体の電源を ON にしてください。 ・背面のステータスランプが赤に点灯します。
- 5) 外部センサー(送信機)の登録

※外部センサー(送信機)の登録操作は 上記4)電源 ON 後 5 秒以内に行ってください。

- ・外部センサー(送信機)からアラームを送信します。 外部センサー(送信機)がアイベビーケアに登録されます。
- 6)外部センサー(送信機)からアラームを送信し登録を確認する
	- ・背面のステータスランプが点滅から点灯 (青または赤) に変わるまでお待ちください。 (電源 ON から約 30 秒位かかります)
	- ・登録した外部センサー(送信機)からアラームを送信します。(コールボタン押下/センサーON など)
	- ・アイベビーケア本体からアラーム音が鳴る事を確認できれば登録完了です。

2台目以降の外部センサー(送信機)を登録する場合は、2)より操作を行ってください。

ご注意:

アイベビーケア本体からのアラーム音を消すことはできません。

アイベビーケアの初期化操作を行っても、外部センサー(送信機)の登録は解除されません。

#### <span id="page-7-0"></span>2.2. アイベビーケアの設置

確認する対象に向けてアイベビーケアを設置します。

1)カメラの向きはスマートフォンで動かせますので細かな調整は不要です。

設置時の注意点

・ベースに滑り止めはありますが、人がぶつかって落下する危険のある場所には設置しないでください。 ・電源ケーブルは人や動物が引っ掛けることがないように配線してください。

 $\qquad \qquad \Box$ 

#### <span id="page-7-1"></span>2.3. 外部センサーの設置

 $\bigcirc$ 

外部センサーの設置は見張り番Ⅱシリーズのセンサー関係のマニュアルをご覧ください。 アイベビーケア本体が見える場所への設置をお勧めします。

#### <span id="page-8-0"></span>3. スマートフォンの登録

#### <span id="page-8-1"></span>3.1. iPhone の場合

#### 利用前の確認:

・WiFi 接続のための ID(SSDI)とパスワードをご用意ください。

・iPhone の"設定"から"WiFi"をクリックしてください。ご利用になる WiFi のネットワークを選択して、パ スワードを入力し、iPhone を WiFi のネットワークに接続してください。

・iPhone の"設定"から"モバイル通信"をクリックして、"モバイルデータ通信"をオフにしてください。

・iPhone の"設定"から"プライバシー"をクリックして、 "位置情報サービス"をオンにしてください。

#### <span id="page-8-2"></span>3.1.1. アプリのダウンロード

Apple 社の App Store(ストア)で、"iBaby Care App" と検索して、iBaby Care アプリをダウンロードして ください。"iBaby Care App"のアプリは下記です。

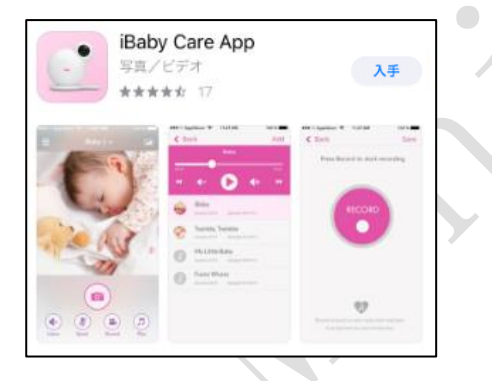

もしくは、iBaby Care アプリは下記の QR コードからダウンロードできます。その場合、iPhone のカメ ラアプリなどを開いて、QR コードにカメラをかざすと、画面上に" Web サイト QR コード "や "ibabycloud.com"などのメッセージが表示されます。そのメッセージを長押しすると、App Store が表示さ れます。App Store で、iBaby Care アプリをダウンロードしてください。

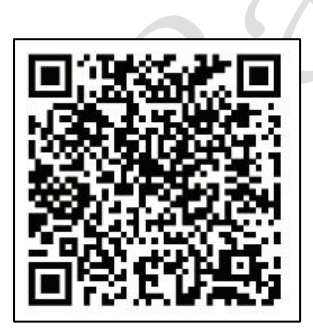

アプリのダウンロードは ↑こちらから

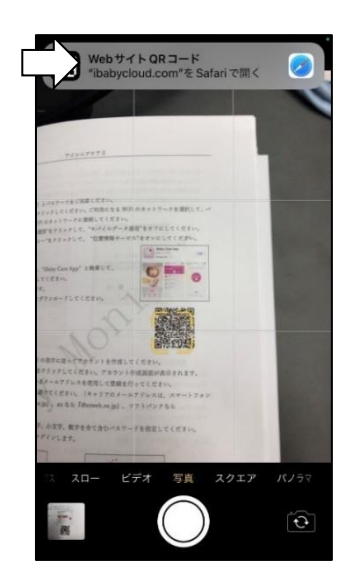

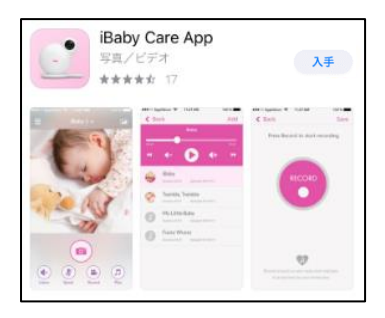

#### <span id="page-9-0"></span>3.1.2. ユーザー登録とログイン

1)新規ユーザー登録

iBaby Care アプリを起動し、アプリの指示に従ってアカウントを作成してください。

"アカウントを作成してください"をクリックしてください。アカウント作成画面が表示されます。

メールアドレスはご利用になっているメールアドレスを使用して登録を行ってください。

但し、キャリアのメールアドレスは避けてください。(キャリアのメールアドレスは、スマートフォン の回線が docomo なら『@docomo.ne.jp』、au なら『@ezweb.ne.jp』、ソフトバンクなら

『@softbank.ne.jp』となります)

パスワードの長さは 8 文字以上大文字、小文字、数字を全て含むパスワードを指定してください。 アカウントの登録終了後に自動的にログインします。

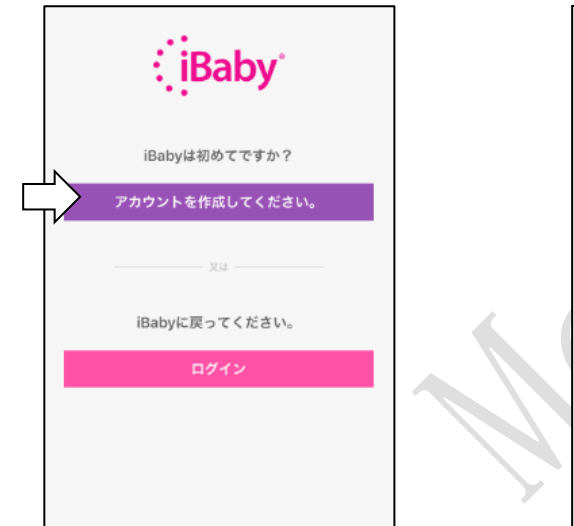

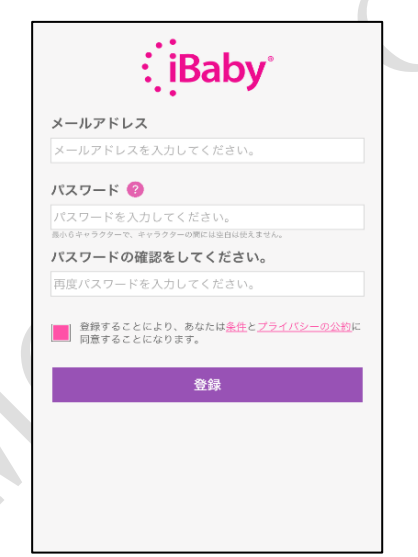

2) ログイン (アカウントをお持ちのユーザーの方)

アカウント作成の際に指定したメールアドレスとパスワードでログインできます。もし、パスワードを 忘れた際には"ログイン"をクリック後"パスワードをお忘れですか?"をクリックし、画面上の指示に従 いパスワードをリセットしてください。詳しい設定に関しては本マニュアルの「5.2 インストールに関 する問い合わせ」の"Q6"をご参照ください。

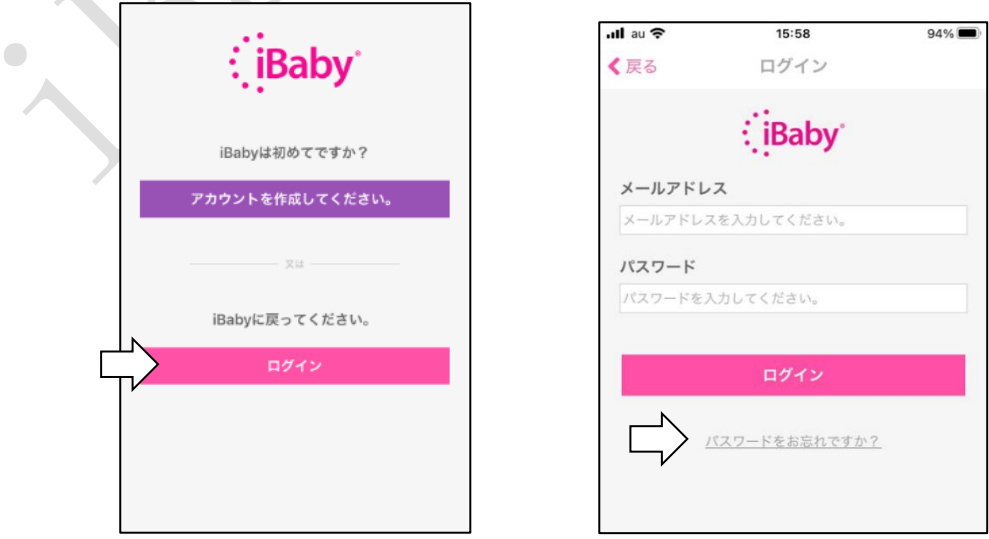

#### <span id="page-10-0"></span>3.1.3. 登録初期設定

ご使用の iPhone が WiFi のネットワークに接続していることをご確認ください。 iPhone の"設定"から"モバイル通信"をクリックして、"モバイルデータ通信"をオフにしてください。 iPhone の"設定"から"プライバシー"をクリックして、 "位置情報サービス"をオンにしてください。 iBaby Care アプリを起動して、アカウント作成の際に使われたメールアドレスとパスワードで iBaby Care アプリにログインしてください。

#### <span id="page-10-1"></span>3.1.4. アイベビーケアの準備

アイベビーケア本体に AC アダプタを接続します。ステータスランプが点灯したら、リセットボタンを音 が鳴るまで(約30秒間)押し続けてください。

アイベビーケアが初期化され、ステータスランプが赤く点灯して、アイベビーケア本体から音が鳴ります。 その後、ステータスランプが赤く点滅する事を確認してください。(約30秒位かかります)

ステータスランプについては「[5.1](#page-28-1) [ステータスランプの意味](#page-28-1)」を参照ください。

#### <span id="page-10-2"></span>3.1.5. アップル iPhone の利用登録(アクティベイト)

- 1) USB ポートのカバーを開け、USB ケーブルでアイベビーケアと iPhone を接続してください。 USB ケーブルは iPhone 付属のケーブルをご利用ください。
- 2) "WiFi 設定を共有しますか?"がスクリーン上に表示されます。 (

[図](#page-10-3) 3)。"許可" をクリックしてください。ステータスランプが 緑色の点滅になったことをご確認ください。

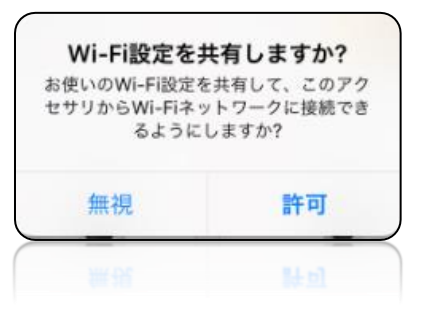

<span id="page-10-3"></span>ご注意:

・本メッセージがスクリーンに現れない場合は USB ケーブルを外して再度接続してください。

・ステータスランプが緑色に点滅しない場合は、再度初期設定からお試しください。

また、本マニュアルの「[5.2](#page-29-0) [インストールに関する問い合わせ」](#page-29-0)をご参照頂き、不明点はカスタマーサ ービスまでお問い合わせください。

图 3. The Second Second Second Second Second Second Second Second Second Second Second Second Second Second Second Second Second Second Second Second Second Second Second Second Second Second Second Second Second Second Se

3) iBaby Care アプリで、モデル確認画面にて、「次へ」をクリックしてください。機器選択画面が表 示されます。

"iBaby M7-Lite/M7LK"を選択してください。接続開始確認の画面が表示されます[\(図](#page-11-0) 4)。 "次へ"をクリックしてアイベビーケアを利用登録(アクティベイト)します。

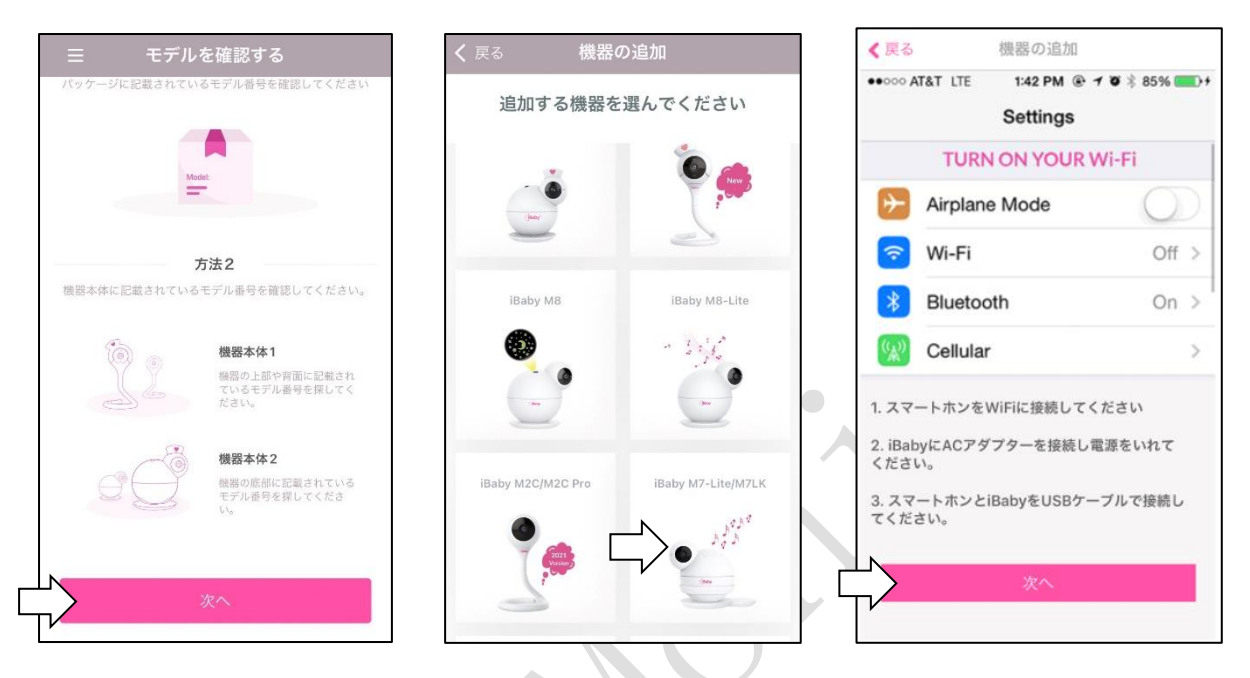

<span id="page-11-0"></span>4) プログレスバーでインストールの進行状況がわかります。

その後、アイベビーケアの利用登録(アクティベイト)が完了すると、iBaby Care アプリで接続完了 画面が表示されます。アイベビーケア本体はステータスランプが緑色の点灯になります。

USB ケーブルを外してください。USB ジャックにカバーを挿してアイベビーケアをベースに接続し てください。iBaby Care アプリで"デモをスキップ"をクリックすると、カメラ画面が表示され、接続 手続きが完了となります。

ご注意:アイベビーケアが利用登録(アクティベイト)に失敗する場合は本マニュアルの「[5.2](#page-29-0) [インス](#page-29-0) [トールに関する問い合わせ」](#page-29-0)をご参照ください。

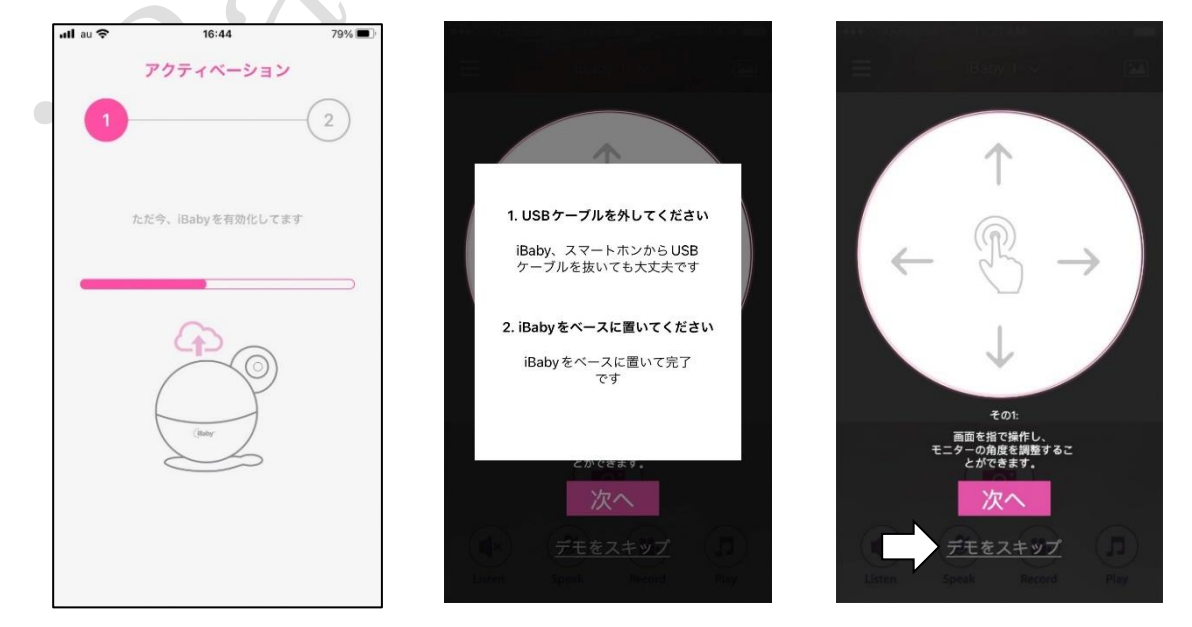

5) iPhone の"設定"から"モバイル通信"をクリックして、"モバイルデータ通信"をオンにしてくださ い。また、iPhone が、ご利用になる WiFi のネットワークに接続していることをご確認ください。

#### <span id="page-12-0"></span>3.1.6. 2 台目以降のアイベビーケアを追加登録する場合

1 台の iPhone に対して、アイベビーケアを複数台登録する際は、その都度、利用登録(アクティベイト) を行う必要があります。2 台目以降のアイベビーケアを追加登録する場合、以下の手順にて利用登録(アク ティベイト)を行ってください。

- 1)ご使用の iPhone で、初期設定を行ってください。設定方法は「3.1.3. 登録初期設定」をご参照くだ さい。
- 2) 2台目以降のアイベビーケア本体に AC アダプタを接続して、アイベビーケアの初期化を行ってくださ い。詳細は、「3.1.4. アイベビーケアの準備」をご参照ください。
- 3)アイベビーケア本体の USB ポートのカバーを開けてください。iPhone 付属の USB ケーブルでアイベ ビーケアと iPhone を接続して、1 台目のアイベビーケアと同様にアイベビーケアの利用登録(アクテ ィベイト)を行ってください。詳細は、「3.1.5. アップル iPhone の利用登録(アクティベイト)」 をご参照ください。

ご注意:アイビーケアの切り替えはメイン画面で行うことが出来ます。詳細は、「4.1. メイン画面」 をご参照ください。

#### <span id="page-13-0"></span>3.2. Android Phone の場合

#### 利用前の確認:

・WiFi 接続のための ID(SSDI)とパスワードをご用意ください。

・Android スマートフォンの"設定"から"WiFi"をクリックしてください。ご利用になる WiFi のネットワー

- クを選択して、パスワードを入力し、Android スマートフォンを WiFi のネットワークに接続してください。
- ・Android スマートフォンの"設定"から"モバイルデータ"をオフにしてください。
- ・Android スマートフォンの"設定"から"位置情報"、又は"位置情報の使用"をオンにしてください。

#### <span id="page-13-1"></span>3.2.1. アプリのダウンロード

グーグルの Play ストアで、"iBaby Care App" と検索して、iBaby Care アプリをダウンロードしてくださ い。"iBaby Care App"のアプリは右記です。

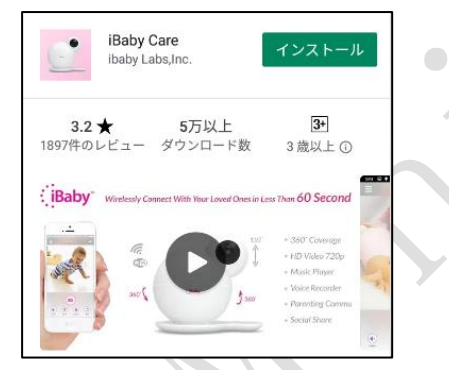

もしくは、iBaby Care アプリは下記の QR コードからダウンロードできます。その場合、Android のカメラ アプリなどを開いて、QR コードにカメラをかざすと、画面上に"リンクを開く"や"QR コード読み取り" な どのメッセージが表示されます。そのメッセージをクリックすると、Play ストアが表示されます。Play ス トアで iBaby Care アプリをダウンロードしてください。

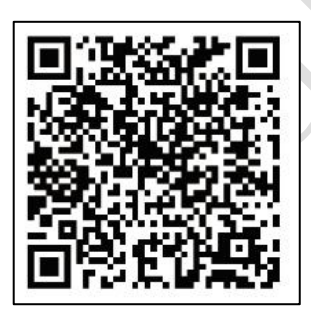

アプリのダウンロードは ↑こちらから

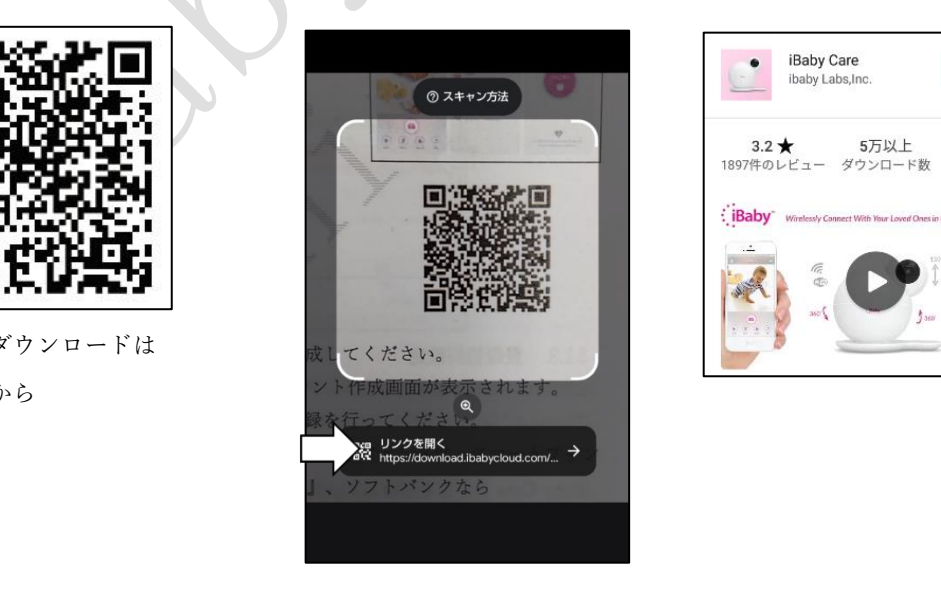

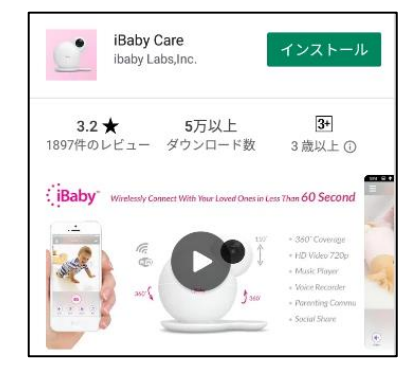

#### <span id="page-14-0"></span>3.2.2. ユーザー登録とログイン

1)新規ユーザー登録

iBaby Care アプリを起動し、アプリの指示に従ってアカウントを作成してください。 "アカウントの作成"をクリックしてください。アカウント作成画面が表示されます。

メールアドレスはご利用になっているメールアドレスを使用して登録を行ってください。

但し、キャリアのメールアドレスは避けてください。(キャリアのメールアドレスは、スマートフォン の回線が docomo なら『@docomo.ne.jp』、au なら『@ezweb.ne.jp』、ソフトバンクなら

『@softbank.ne.jp』となります)

パスワードの長さは 8 文字以上大文字、小文字、数字を全て含むパスワードを指定してください。 メールアドレスとパスワードを入力した後、"登録"をクリックしてください。

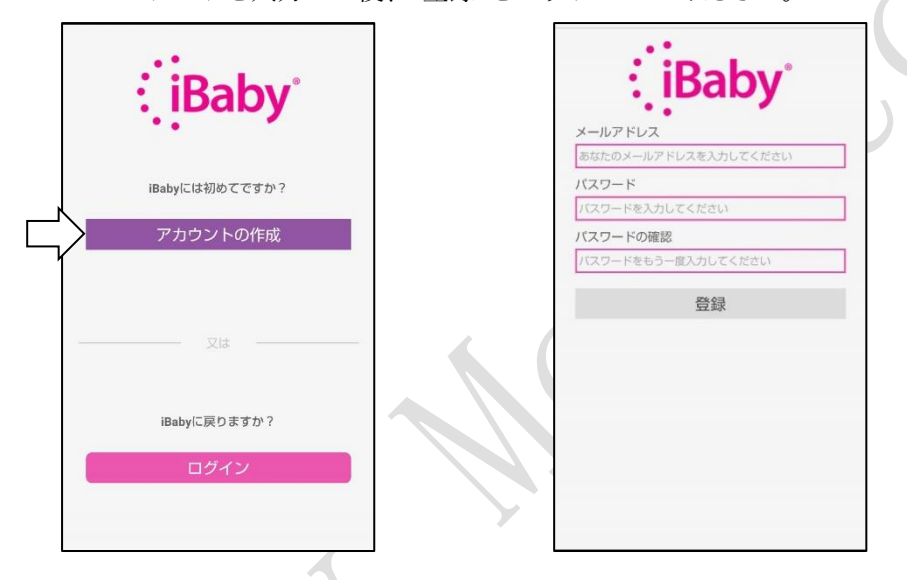

アカウントを作成するための認証コードが入力されたメールアドレスに届きます。そのメールに表記さ れた 6 桁の数字をメモしてください。

iBaby Care アプリに戻ると、アカウント認証画面が表示されます。アカウント認証画面にて、その 6 桁 の数字(認証コード)を入力してください。チェックボックスにチェックをつけて、"登録"をクリック してください。アカウントの登録終了後に自動的にログインします。

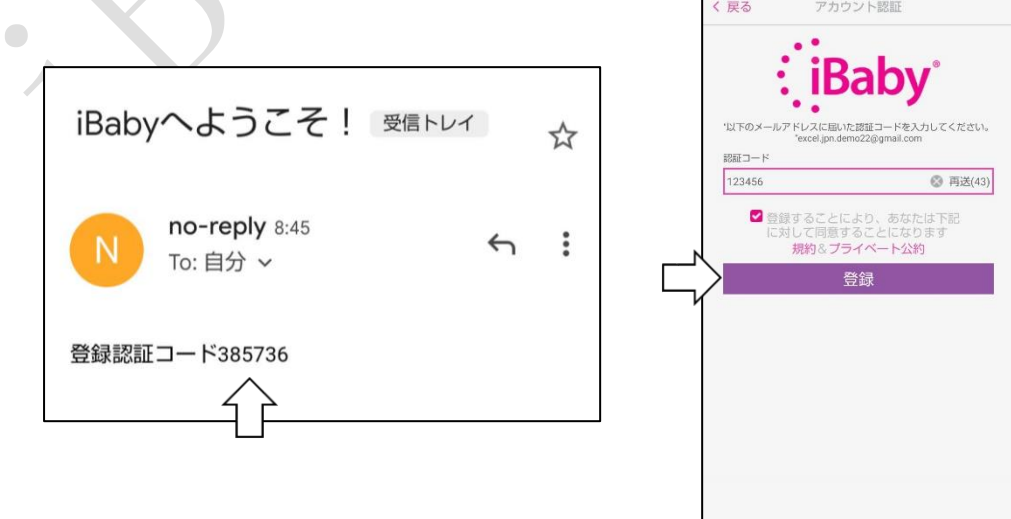

2) ログイン (アカウントをお持ちのユーザーの方)

アカウント作成の際に指定したメールアドレスとパスワードでログインできます。もし、パスワードを 忘れた際には"ログイン"をクリック後"パスワードを忘れましたか?"をクリックし、画面上の指示に従 いパスワードをリセットしてください。詳しい設定に関しては本マニュアルの「5.2 インストールに関 する問い合わせ」の"Q6"をご参照ください。

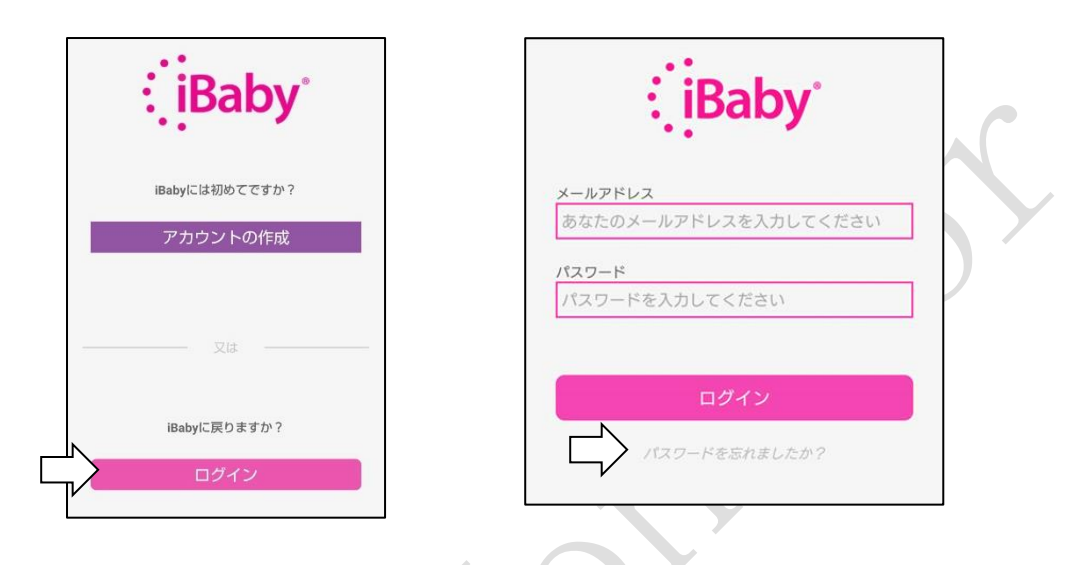

#### <span id="page-15-0"></span>3.2.3. 登録初期設定

ご使用の Android スマートフォンが WiFi のネットワークに接続していることをご確認ください。 Android スマートフォンの"設定"から"モバイルデータ"をオフにしてください。

Android スマートフォンの"設定"から"位置情報"、又は"位置情報の使用"をオンにしてください。 iBaby Care アプリを起動して、アカウント作成の際に使われたメールアドレスとパスワードで iBaby Care アプリにログインしてください。

#### <span id="page-15-1"></span>3.2.4. アイベビーケアの準備

アイベビーケア本体に AC アダプタを接続します。ステータスランプが点灯したら、リセットボタンを音が 鳴るまで(約30秒間)押し続けてください。

アイベビーケアが初期化され、ステータスランプが赤く点灯して、アイベビーケア本体から音が鳴ります。 その後、ステータスランプが赤く点滅する事を確認してください。(約30秒位かかります)

ステータスランプについては「[5.1](#page-28-1) [ステータスランプの意味](#page-28-1)」を参照ください。

- <span id="page-16-0"></span>3.2.5. アンドロイドスマートフォンの利用登録(アクティベイト)
	- 1) iBaby Care アプリ上にて、機器の追加画面から"iBaby M7-Lite/M7LK"を選択してください。利用 登録(アクティベイト)開始確認画面が表示されます。表示内容を確認し"インストールを開始しま す"をクリックしてください。

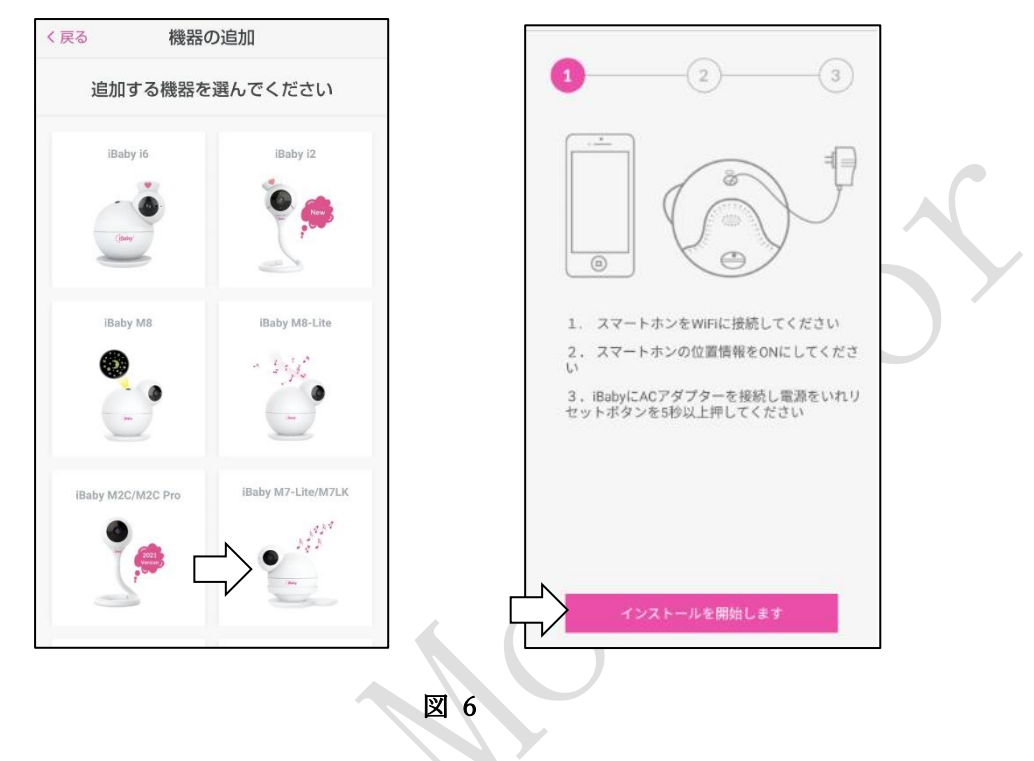

2) ステータスランプが赤く点滅している事を確認し、 WiFi のパスワードを入力し"次"をクリックし てください(図 8)。"次のステップへ"をクリックしてください。

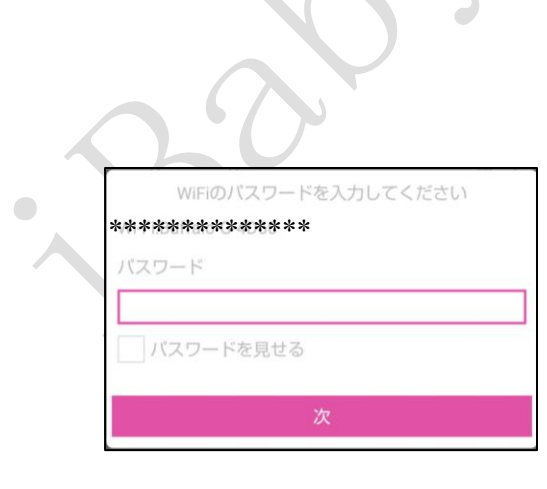

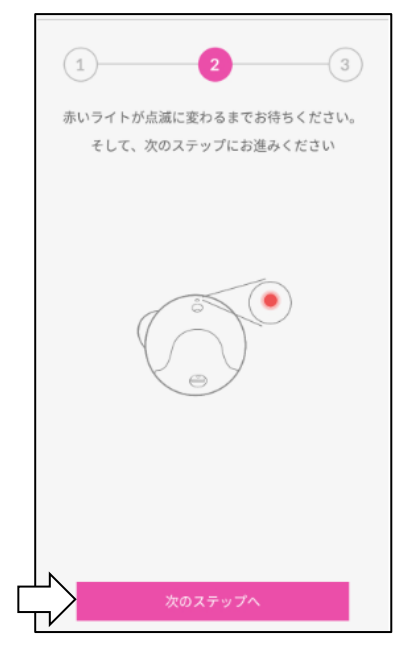

図 7

3) WiFi 接続に関するメッセージが表示されます。"OK"をクリックしてください。 WiFi 設定画面で、" iBM7l " から始まるネットワークをクリックしてください。

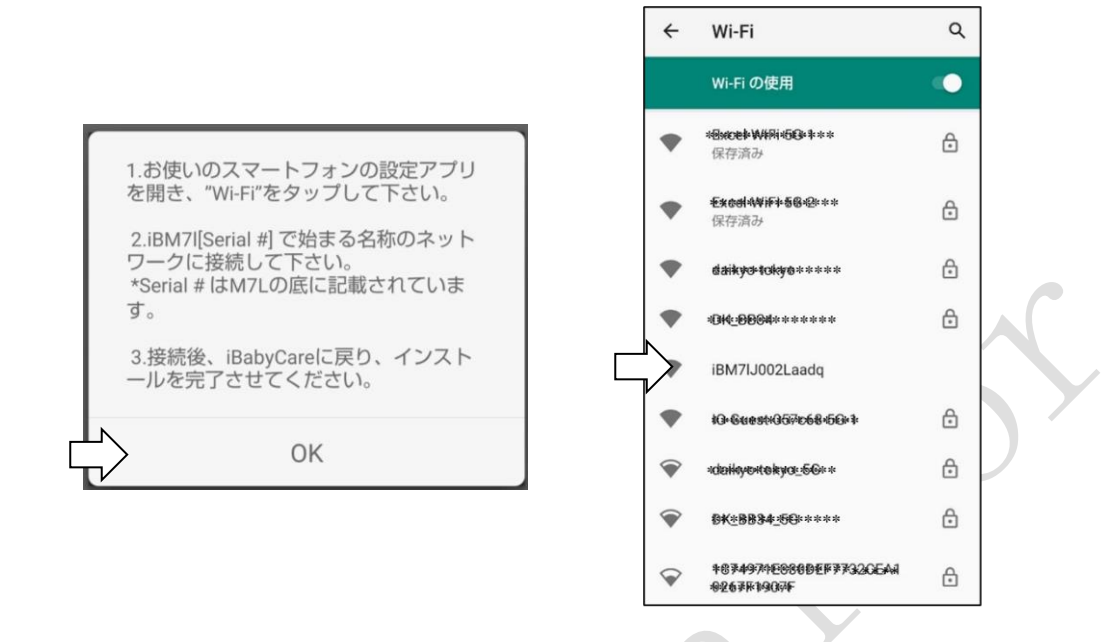

4) "iBM7l"から始まるネットワークに接続した後、"次のステップへ"と記載された画面が表示される まで、画面下の戻るボタン(◀)をクリックしてください。"次のステップへ"をクリックしてくだ さい。利用登録(アクティベイト)を開始します。

ご注意:" iBM7l" から始まるネットワークに接続したところ、"インターネット接続なし"などのメッ セージが表示される場合があります。その場合でも、"次のステップへ"と記載された iBaby Care アプ リの画面が表示されるまで、画面下の戻るボタン(◀)をクリックしてください。

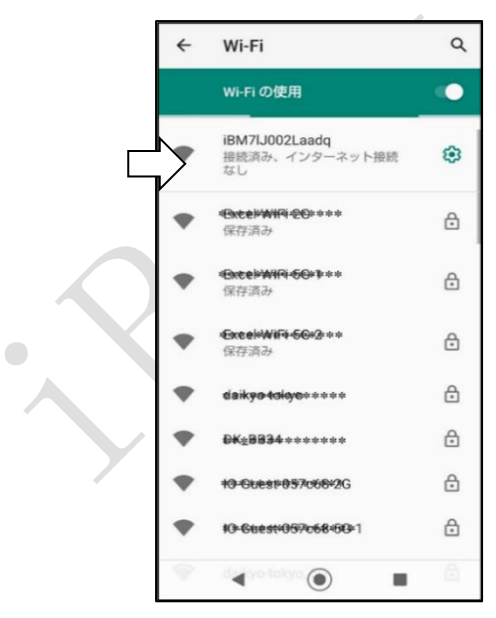

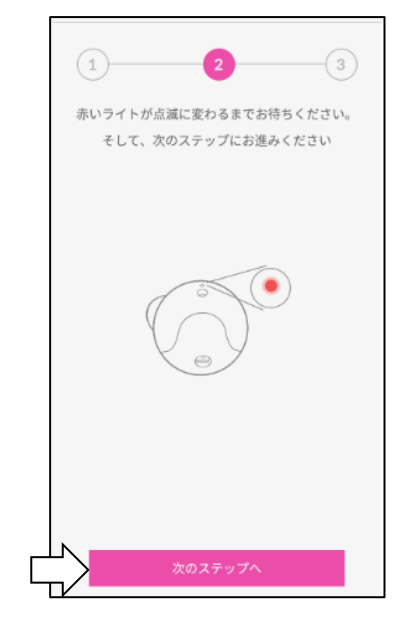

5) プログレスバーでインストールの進行状況がわかります。

iBaby Care アプリでプログレスバーが進むと、アイベビーケア本体はステータスランプが緑色の点滅 になります。その後、アイベビーケアの利用登録(アクティベイト)が完了すると、iBaby Care アプ リで接続完了画面が表示されます。アイベビーケア本体はステータスランプが緑色の点灯になりま す。iBaby Care アプリで"デモをスキップ"をクリックすると、カメラ画面が表示され、接続手続きが 完了となります。

ご注意:アイベビーケアが利用登録(アクティベイト)に失敗する場合は本マニュアルの「[5.2](#page-29-0) [イン](#page-29-0) [ストールに関する問い合わせ」](#page-29-0)をご参照ください。

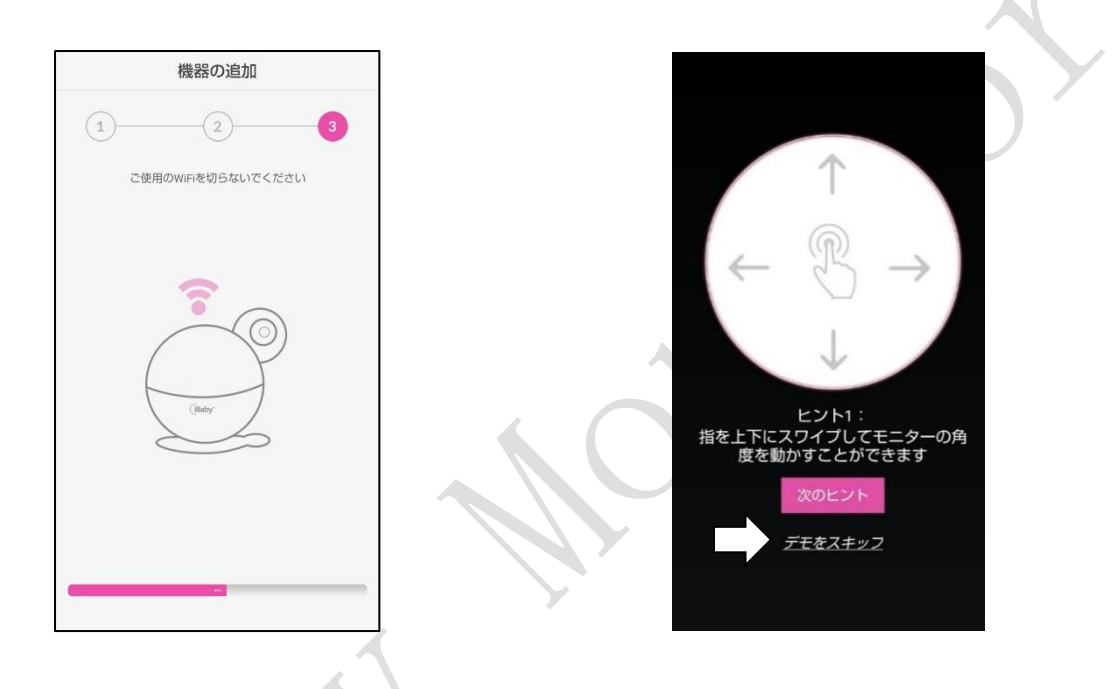

6)アイベビーケアが利用登録(アクティベイト)された後、Android スマートフォンの"設定"から"モ バイルデータ"をオンにしてください。また、Android スマートフォンが、ご利用になる WiFi のネ ットワークに接続していることをご確認ください。

#### <span id="page-18-0"></span>3.2.6. 2 台目以降のアイベビーケアを追加登録する場合

1台の Android スマートフォンに対して、アイベビーケアを複数台登録する際は、その都度、利用登録(ア クティベイト)を行う必要があります。2 台目以降のアイベビーケアを追加登録する場合、以下の手順にて 利用登録(アクティベイト)を行ってください。

- 1)ご使用の Android スマートフォンで、初期設定を行ってください。設定方法は「3.2.3. 登録初期設 定」をご参照ください。
- 2)2 台目以降のアイベビーケア本体に AC アダプタを接続して、アイベビーケアの初期化を行ってくだ さい。詳細は、「3.2.4. アイベビーケアの準備」をご参照ください。

3) iBaby Care アプリを起動してください。メイン画面が表示されます。メイン画面の左上にある機能メ ニューボタン | | をクリックしてください。機能メニューが表示されます。機能メニューで"機器 の追加"をクリックしてください。モデル確認画面が表示されます。

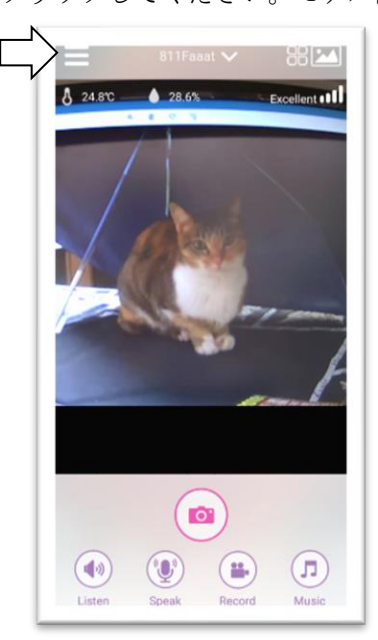

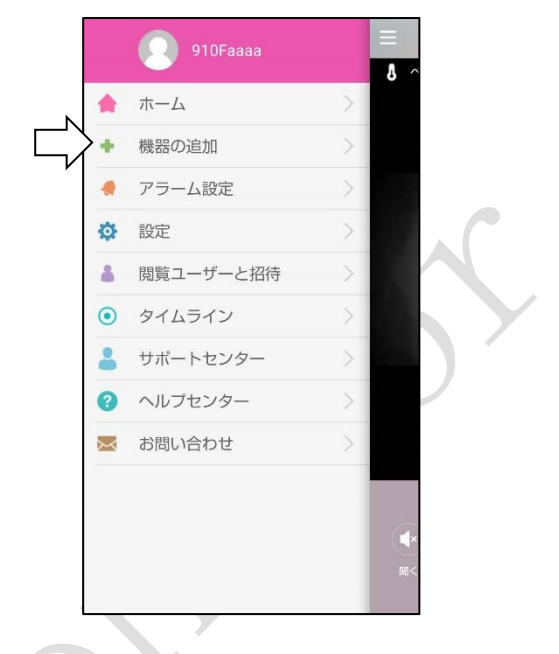

4)モデル確認画面で、"次へ"をクリックしてください。機器の追加画面が表示されます。

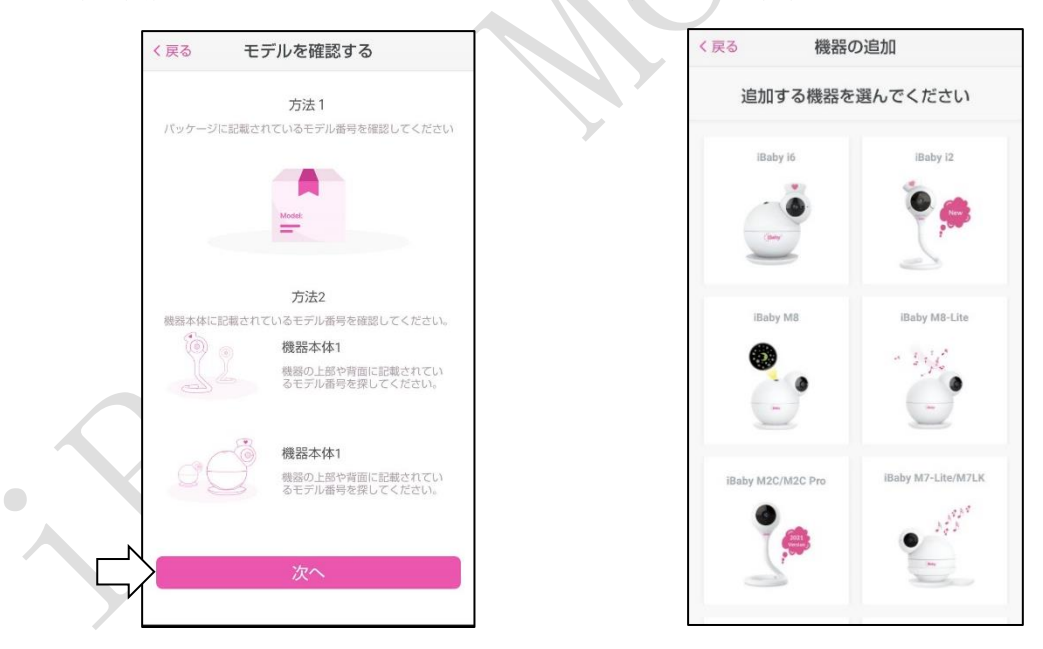

5)機器の追加画面で"iBaby M7-Lite/M7LK"を選択して、1 台目のアイベビーケアと同様にアイベビー ケアの利用登録(アクティベイト)を行ってください。詳細は、「3.2.5. アンドロイドスマートフ ォンの利用登録(アクティベイト)」をご参照ください。

ご注意:アイビーケアの切り替えはメイン画面で行うことが出来ます。詳細は、「4.1. メイン画面」を ご参照ください。

#### <span id="page-20-0"></span>4. アプリの使い方と機能

#### <span id="page-20-1"></span>4.1. メイン画面

iBaby Care アプリケーションを起動後に表示される画面です。

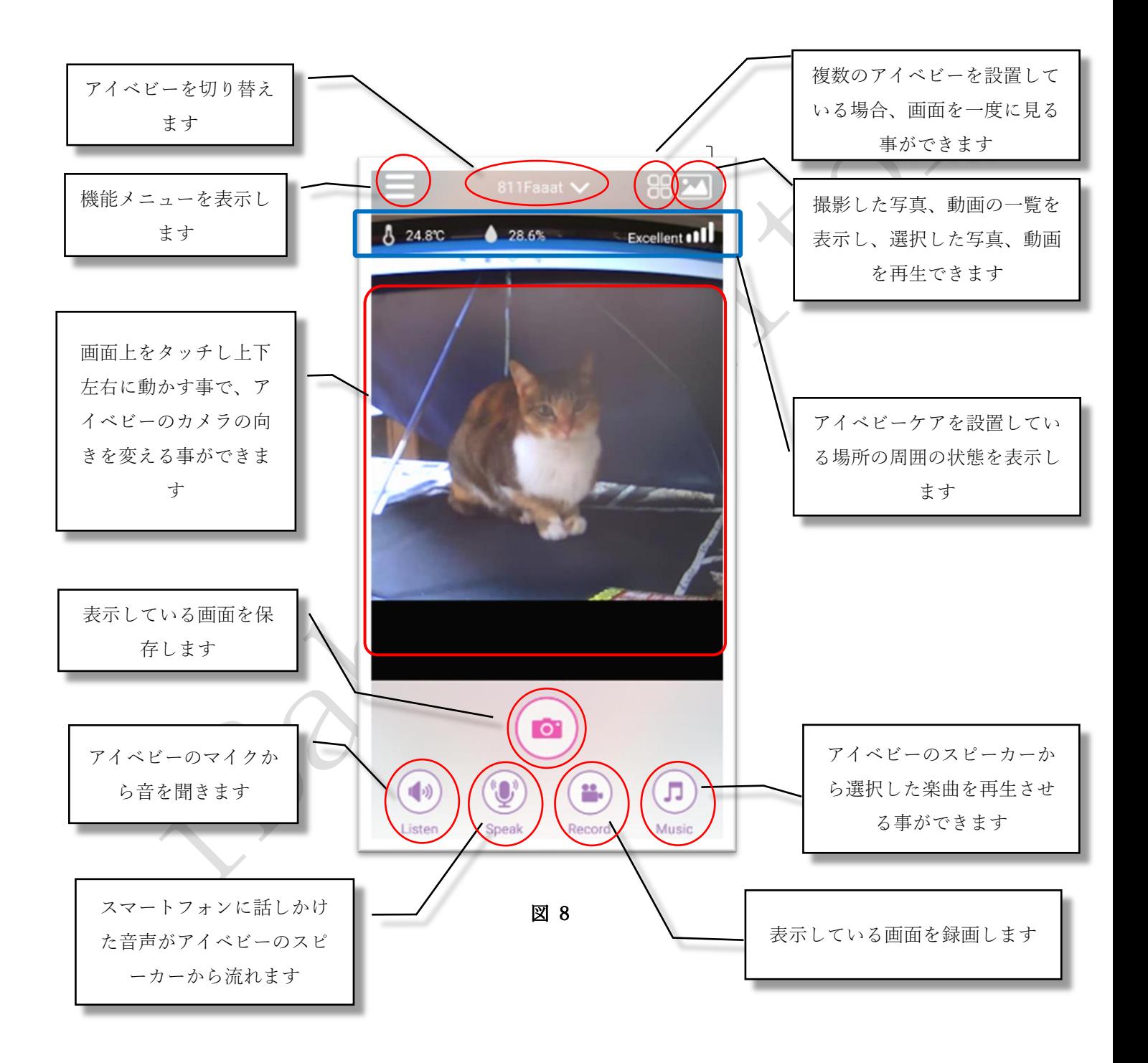

ご注意:

iBaby Care アプリを立ち上げておく、又は iBaby Care アプリがバックグラウンドで働いている場合、通信料金が発生します。

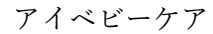

<span id="page-21-2"></span><span id="page-21-1"></span><span id="page-21-0"></span>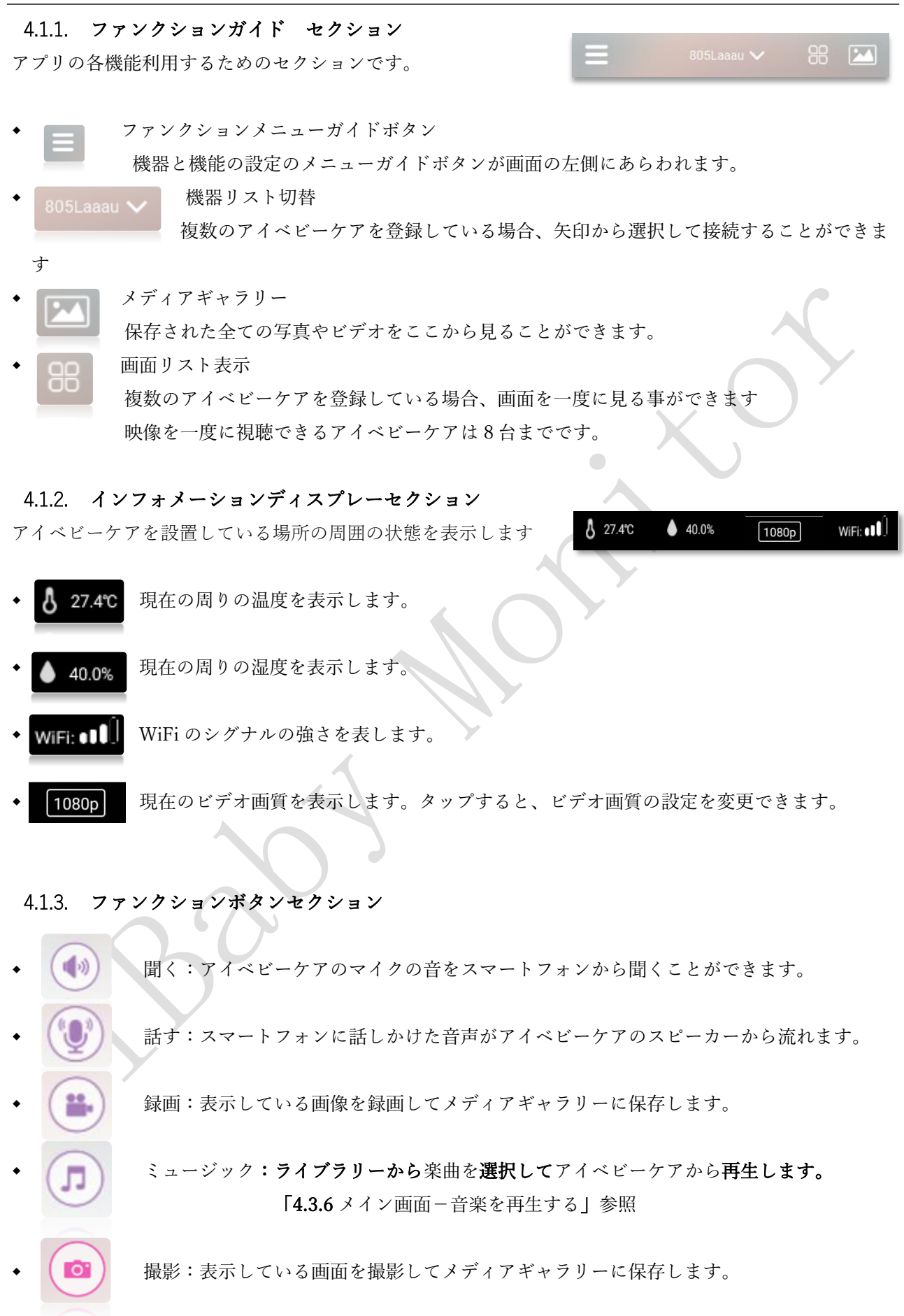

<span id="page-22-0"></span>4.2. アプリの機能メニュー

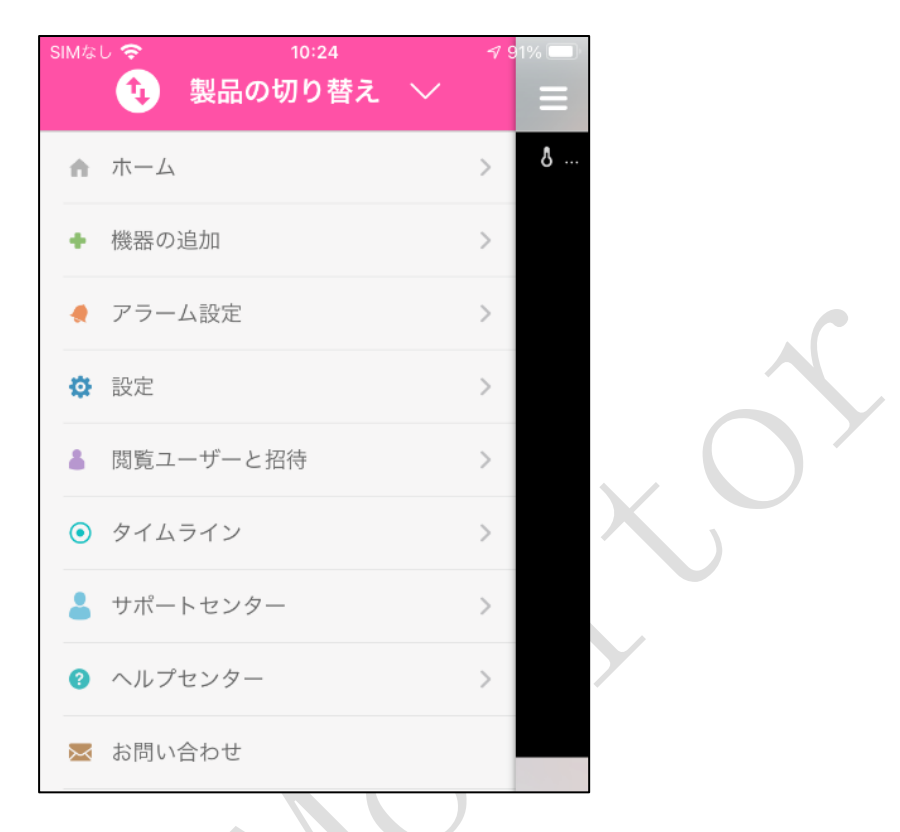

図 9

- 商品の切り替え :複数の iBaby 社商品をご利用されている場合、製品を変更することができます。
- ホーム :メイン画面に戻ります。
- 機器の追加 :新しいアイベビーケアを登録できます。
- アラーム設定 :アラームの種類と感度、アラーム音の設定をします。
- 設定 :パラメーターや機能の設定することができます。
- 閲覧ユーザーと招待:ユーザーを招待し、招待したユーザーにアイベビーケアにアクセスする権限を 設定することができます。
- タイムライン :タイムラインに記録を投稿します。
- サポートセンター:登録情報を表示、変更することができます。
- ヘルプセンター :お客様からのご質問やコメントに対応いたします。
- お問い合わせ :お客様からのご質問やコメントを iBaby Lab に問合せできます。

ご注意:

1 台のスマートフォンに対して、同時に使用可能なアイベビーケアの台数は 8 台までです。 閲覧ユーザーの登録数は制限がありませんが、映像を同時に視聴できる人数は 4 人までです。 1 台のアイベビーケアに対して、オーナーとして登録できるアカウントは 1 つまでです。

#### <span id="page-23-0"></span>4.3. よく利用する機能

#### <span id="page-23-1"></span>4.3.1. アラーム設定

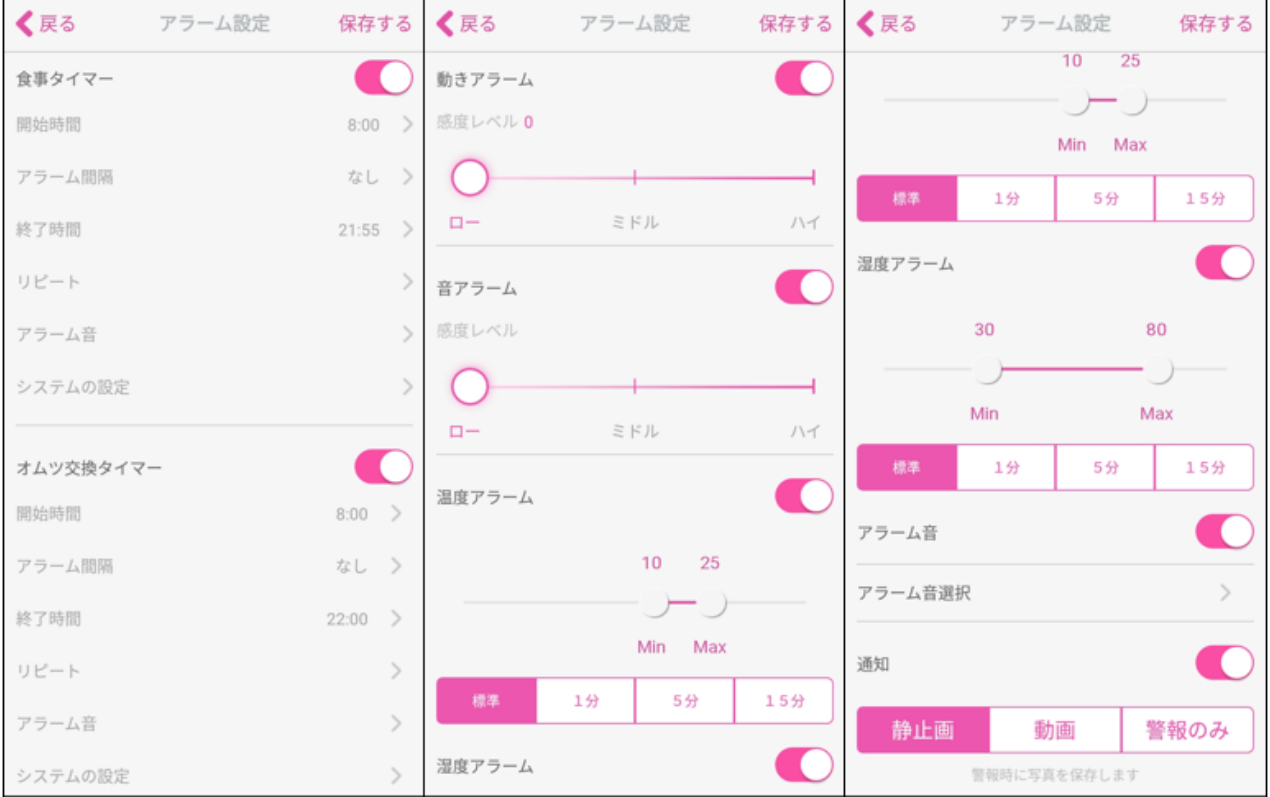

- 食事タイマー :食事の間隔を設定してお知らせするタイマーとして利用できます。 開始終了時間、間隔、繰り返し、アラーム音の選択ができます。
- オムツ交換タイマー:オムツの交換時間を設定してお知らせするタイマーとして利用できます。 開始終了時間、間隔、繰り返し、アラーム音の選択ができます。
- 動きアラーム :アイベビーケアのそばで何かが動いた時にアラームが発生します。

動きを検出する感度は255段階で変更できます。

- ◆ 音アラーム :アイベビーケアのある部屋で音を立てた時にアラーム発生します。 音の検出感度は 3 段階で変更できます。
- 温度アラーム :アイベビーケアの設置された部屋の最低温度と最高温度を設定し、その範囲から温度 が外れるとアラームにてお知らせします。
- 湿度アラーム :アイベビーケアの設置された部屋の最低湿度と最高湿度を設定し、その範囲から温度 が外れるとアラームにてお知らせします。
- アラーム音 :アラーム音を選択できます。
- ◆ 通知 : 通知が"ON"の場合、アプリが閉じられた際、又はバックグラウンドで働いている際 に通知でお知らせいたします。

アラーム表示の種類:

- ◆ 静止画 :アラーム発生時に3枚の写真を撮りメディアライブラリーに保存します。
- ◆ 動画 :アラーム発生時に15秒のビデオを撮りメディアライブラリーに保存します。
- アラームのみ:アラーム発生時にアラームのみを表示します。

ご注意:自動録画機能は、動きアラームのみ対応しています。動き・音・温度・湿度アラームは、検知後、 次の検知まで、デフォルトで 30 秒間のインターバルがあります。

#### <span id="page-24-0"></span>4.3.2. 閲覧ユーザーと招待

家族や友人を招待する事で家族や友人のスマートフォンからアイベビーケアへのアクセスが出来る様にな ります。

招待されたユーザーはオーナーによって与えられた権限内でアイベビーケアを操作することができます。 詳しい設定に関しては「[5.4](#page-38-0) [機能に関する質問](#page-38-0)」の"Q2"を参照してください。

ご注意:閲覧ユーザーの登録数は制限がありませんが、カメラ映像を同時に視聴できる人数は 4 人までで す。1 台のアイベビーケアに対して、オーナーとして登録できるアカウントは 1 つまでです。

#### <span id="page-24-1"></span>4.3.3. 設定-カメラ・画面の設定

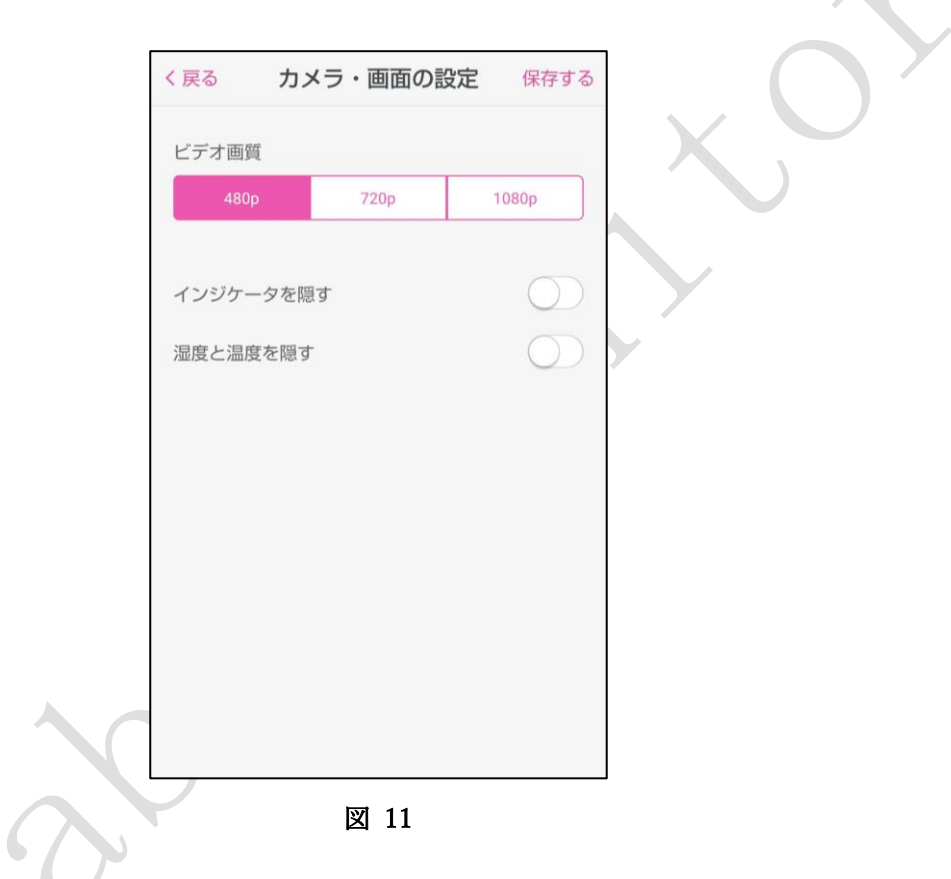

ビデオ画質:

480P:低画質。低帯域を占有し 128kpbs 以下のデータを生成します。

720P:中画質(720P 互換)。中帯域幅を占有し 256kpbs 以下のデータを生成します。

1080P:高品質(1080P 互換) 高帯域幅を占有し 512kbs 以下のデータを生成します。

- インジケーターを隠す:メイン画面の WiFi の接続強度表示を隠すことができます。
- 湿度と温度を隠す :メイン画面の湿度と温度表示を隠すことができます。

<span id="page-25-0"></span>4.3.4. 設定-ナイトビジョン

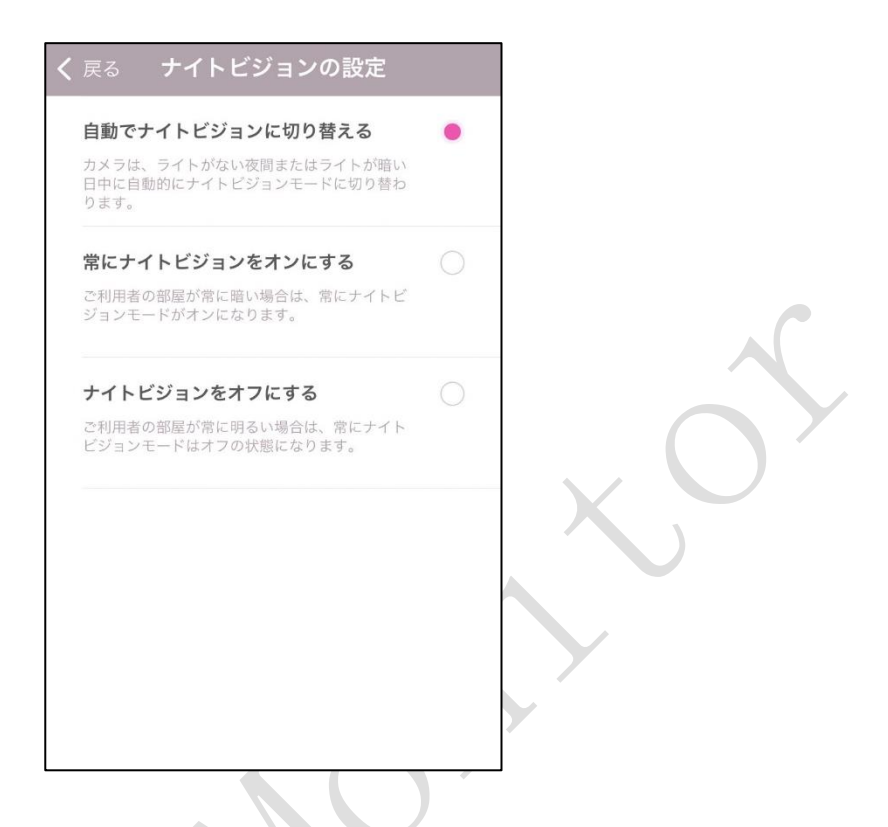

ナイトビジョン(初期設定:自動でナイトビジョンに切り替える)

自動でナイトビジョンに切り替える(自動):画像は光の強さの変化にあわせて自動でカラー、または・ 白黒に変わります。

常にナイトビジョンをオンにする(ON):ナイトビジョンが ON となり、常に白黒で表示されます。 ナイトビジョンをオフにする(OFF): ナイトビジョンが OFF となり、常にカラーで表示されます。

#### <span id="page-25-1"></span>4.3.5. 設定-スリープモード

 $\bigcirc$ 

スリープモードを"ON"にするとスリープモードに入り、全ての利用者からの閲覧およびカメラへのアク セスができなくなります。

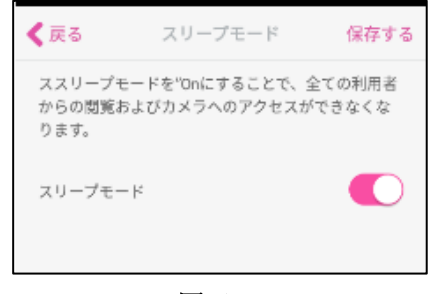

図 12

#### <span id="page-26-0"></span>4.3.6. メイン画面-音楽を再生する

メイン画面からミュージックアイコンをクリックするし音楽を再生します。

あらかじめアイベビーケアにプリセットされたミュージックのコレクションがあります[\(図](#page-26-1) 13)。ファイ ルを選択するだけでアイベビーケアのスピーカーから音楽を聞くことができます。

ご注意:ミュージックはインターネットよりダウンロードされるため、ネットワーク速度により再生されな い、または再生が遅れる事があります。ご利用になるインターネットの設定をご確認ください。

<span id="page-26-1"></span>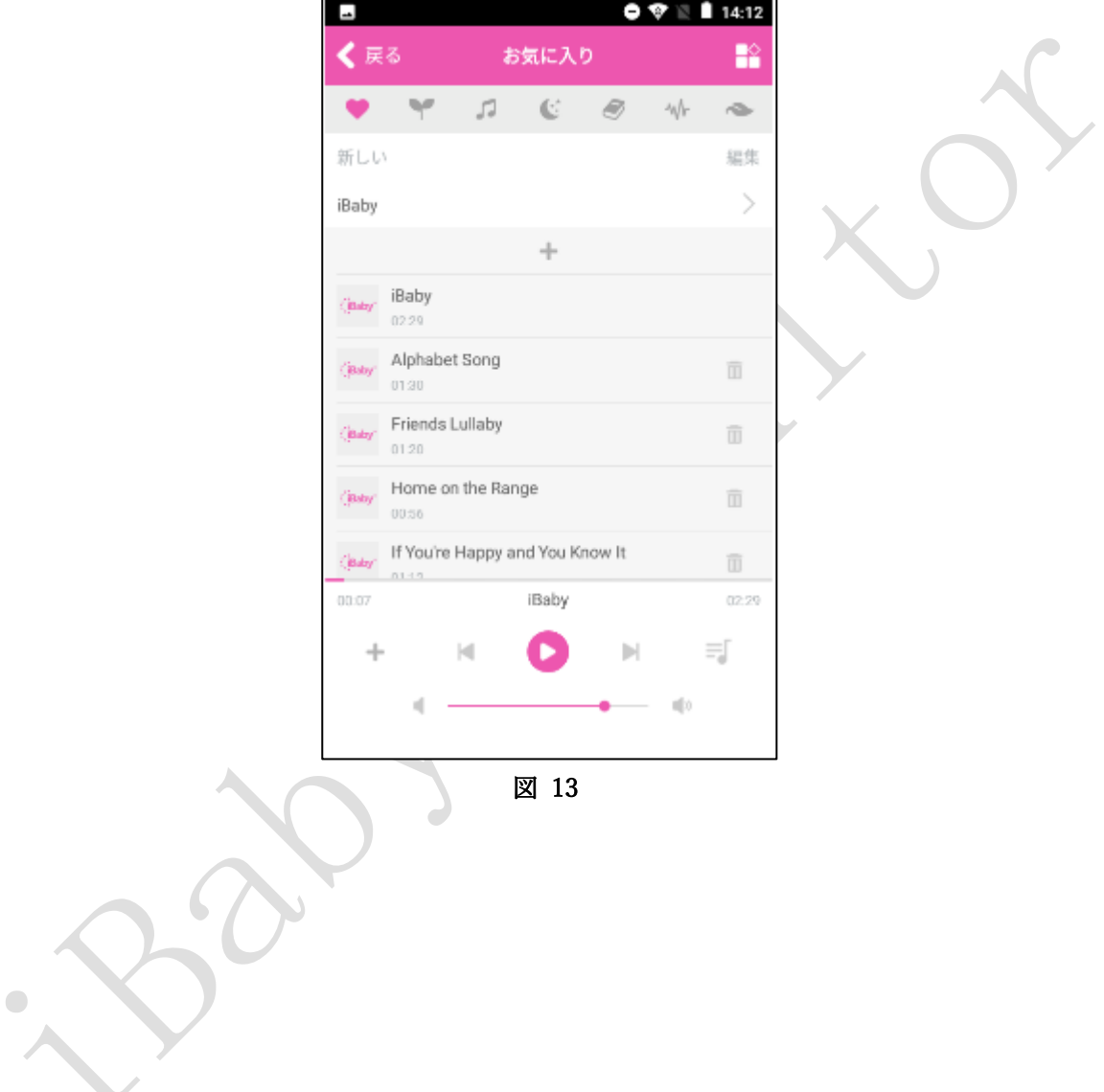

#### <span id="page-27-0"></span>4.3.7. 設定-バージョン情報

<span id="page-27-1"></span>

ファームウェアのバージョン、アプリのバージョン、シリアルナンバーなど、アイベビーケア本体(カメラ) およびスマートフォンアプリの情報が表示されます。[\(図](#page-27-1) 14)

新しいファームウェアバージョンがある場合は、「Software Upgrade」ボタンをクリックしてファームウェ アを更新することができます。

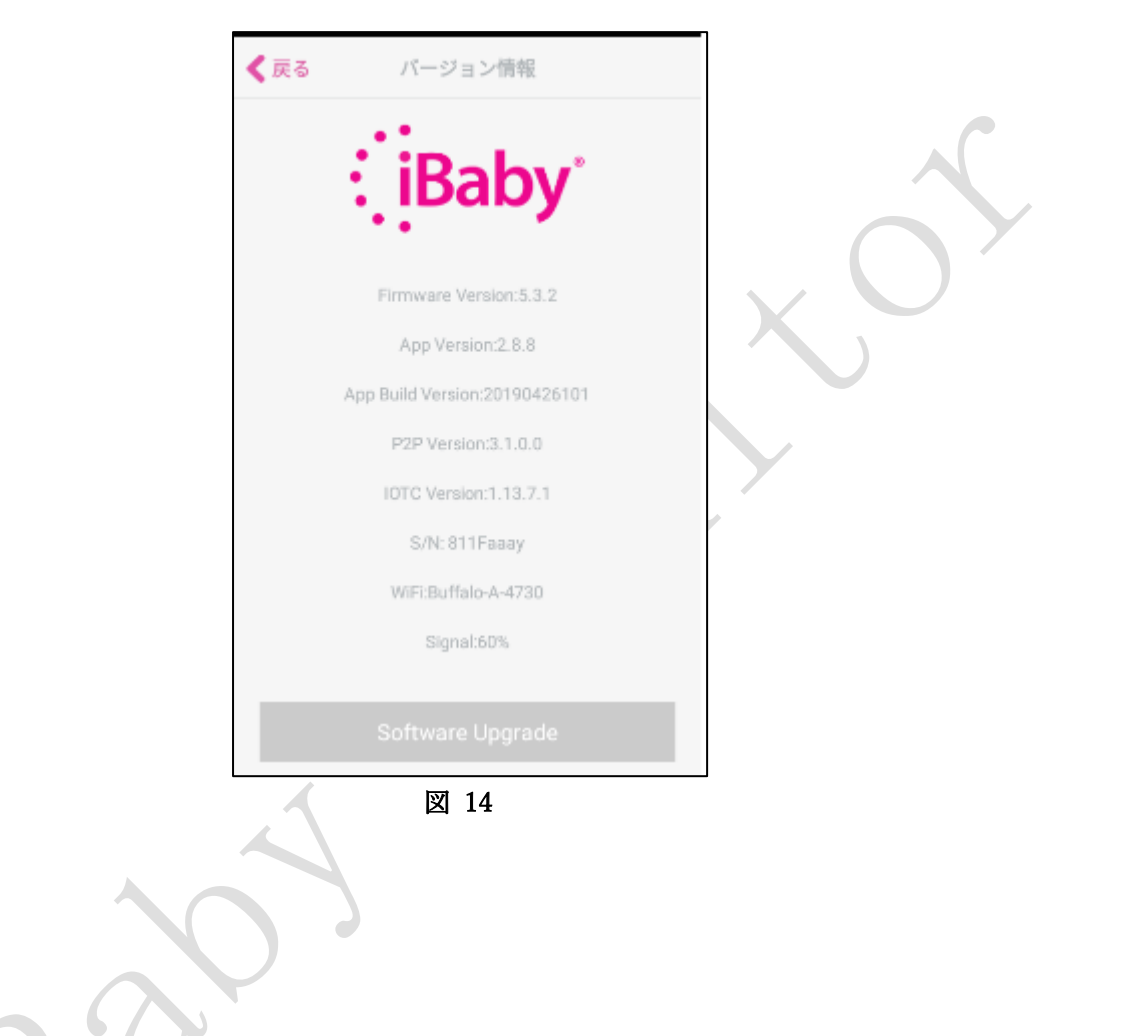

## <span id="page-28-0"></span>5. よくあるご質問

 $\begin{array}{c} \bullet \\ \bullet \end{array}$ 

#### <span id="page-28-1"></span>5.1. ステータスランプの意味

モニターの後ろにあるステータスランプで、現在の状態を表します。

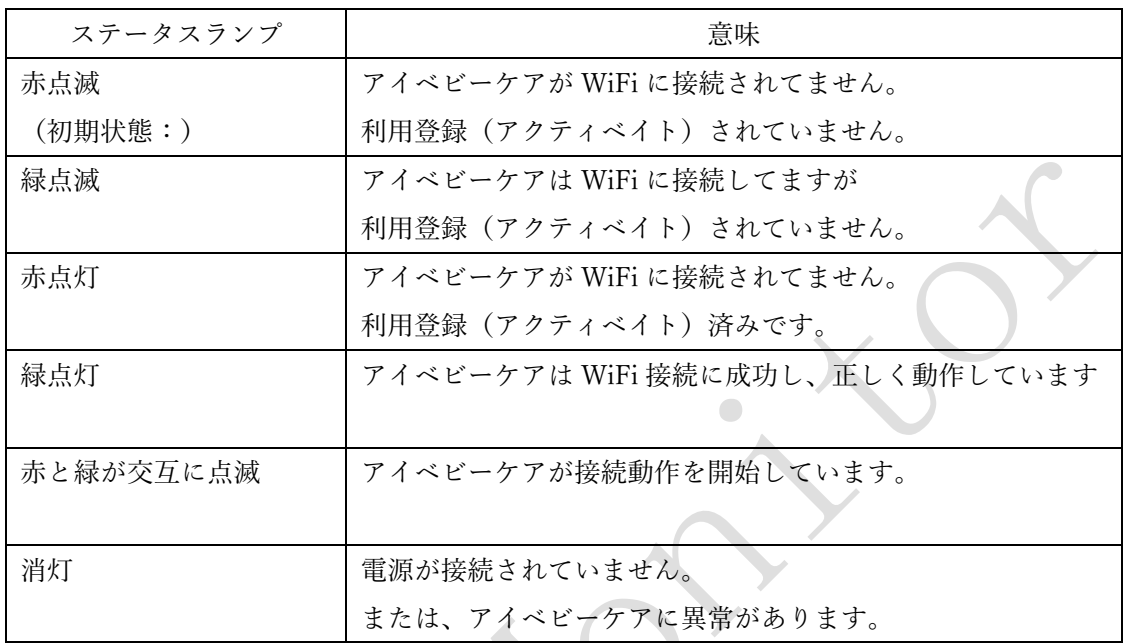

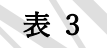

#### <span id="page-29-0"></span>5.2. インストールに関する問い合わせ

#### Q1. iPhone の場合

"もし何も進捗が見られない場合は" というメッセージが現れた際には"キャンセル"をクリックしてく ださい。(ステータスランプの状態:赤点滅)

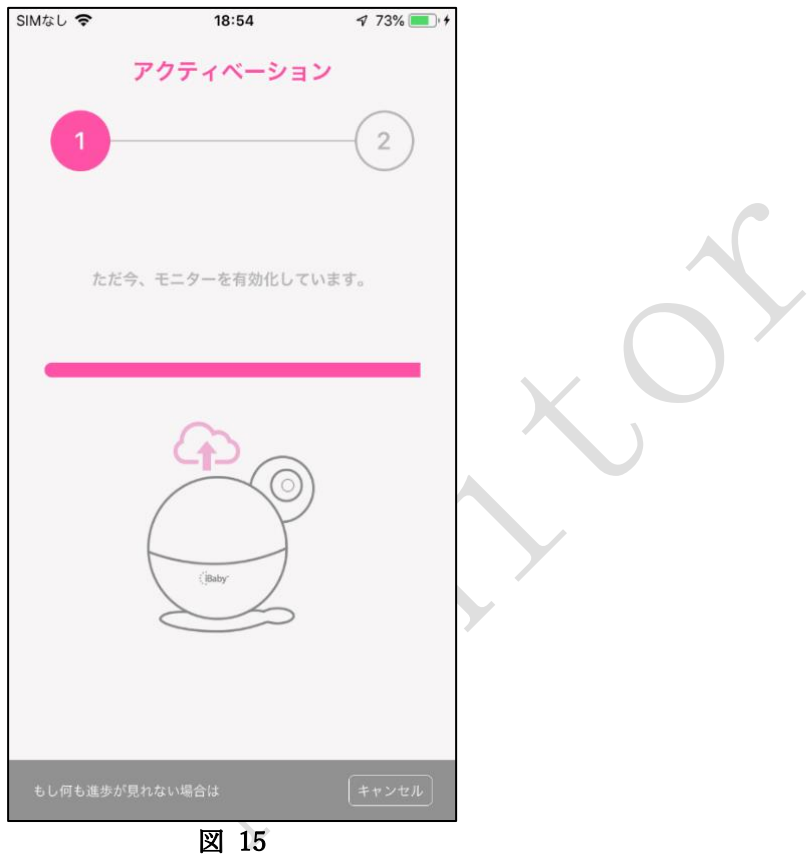

上記の様な画面が現れた場合、アイベビーケアが WiFi のネットワークに接続できていない事が考えられ ます。

下記の手順をお試しださい。

- 1)iPhone に付属している USB ケーブルを使用して WiFi 接続を行ってください。
- 2)アイベビーケアをできるだけ WiFi ルーターのすぐそばに置きインストールを行ってください。 ルーターが5GHzをサポートしている際は、iPhone を5GHzWiFi に接続してからインストール を実行してください。
- 3) WiFi 名とパスワードは 8-32 の文字で大文字、小文字、番号、下線を含むものです。 パスワードは、記号やカナ、漢字などを含まないものをお使いください。
- 4)ご使用のルーターが SSID ブロードキャストができるようにしてください。
- 5)ルーターの認証方式は WPA2-PSK を、暗号化方式は AES を選択してください。
- 6)スマートフォンのモバイルデータ通信をオフにしてください。
- 7)アイベビーケアをリセットして、再度インストール(スマートホンの利用登録)を行ってください。 リセット方法は本マニュアルの「6.アイベビーケアの初期化」をご参照ください。

Q2.アンドロイドスマートフォンの場合

インストール中に、以下失敗の画面が表示された場合。

(ステータスランプの状態:赤点滅)

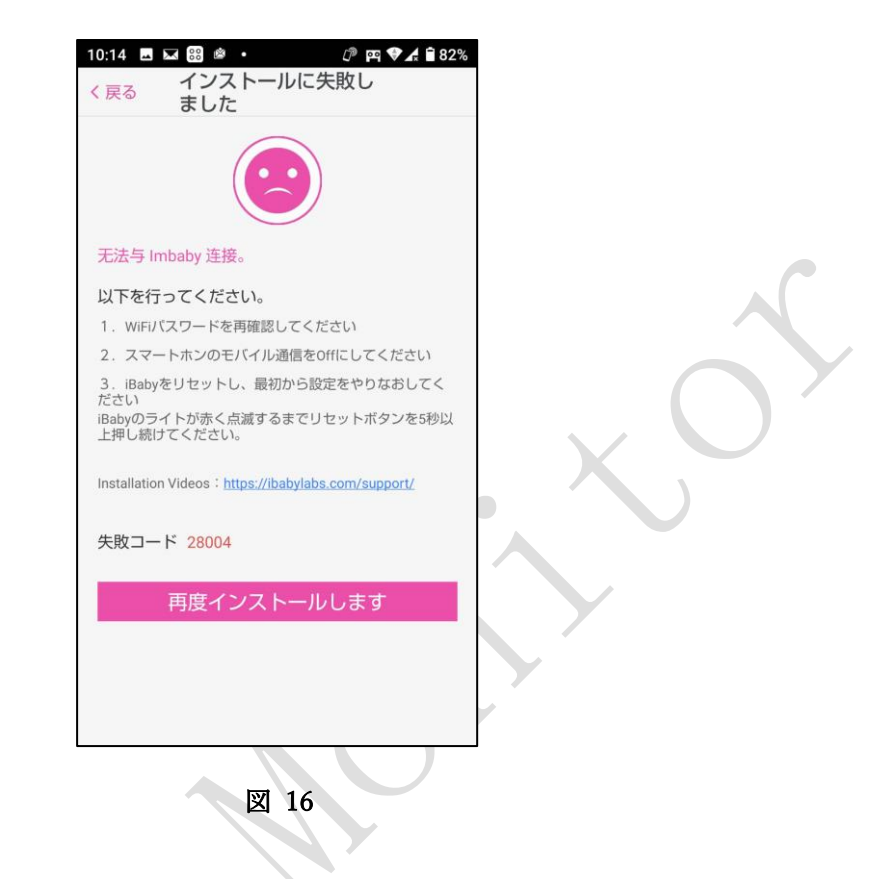

上記の様な画面が現れた場合、アイベビーケアが WiFi のネットワークに接続できていない事が考えられ ます。

下記のステップをお試しください。

1)WiFi 接続のパスワードが正しいことを確認してください。

AC アダプタを一回抜いて再度挿してみてください。

- 2)アイベビーケアをできるだけ WiFi ルーターのすぐそばに置きインストールを行ってください。 ルーターが5GHzをサポートしている際は、スマートフォンを5GHzWiFi に接続してからインス トールを実行してください。
- 3) WiFi 名とパスワードは 8-32 の文字で大文字、小文字、番号、下線を含むものです。 パスワードは、記号やカナ、漢字などを含まないものをお使いください。
- 4)ご使用のルーターの SSID ブロードキャストを有効にしてください。
- 5)ルーターの認証方式は WPA2-PSK を、暗号化方式は AES を選択してください。
- 6)スマートフォンのモバイルデータ通信をオフにしてください。
- 7)アイベビーケアをリセットして、再度インストール(スマートホンの利用登録)を行ってください。 リセット方法は本マニュアルの「6.アイベビーケアの初期化」をご参照ください。

Q3. iPhone にて、"もし何も進捗が見られない場合は"というメッセージが現れた場合。

(ステータスランプ:緑点滅)

この場合、アイベビーケアは WiFi ネットワークに接続されていますが、サーバーへの利用登録(アクテ ィベーション)に失敗していることが考えられます。以下をお試しください。

アプリを閉じて再度開いてください。アイベビーケア本体とルーターの両方を再起動する必要があります。 もし再度インストールに失敗した場合は、しばらくしてから再度インストールを実行しなおしてください。 この場合、アイベビーケア本体はリセットしないでください。

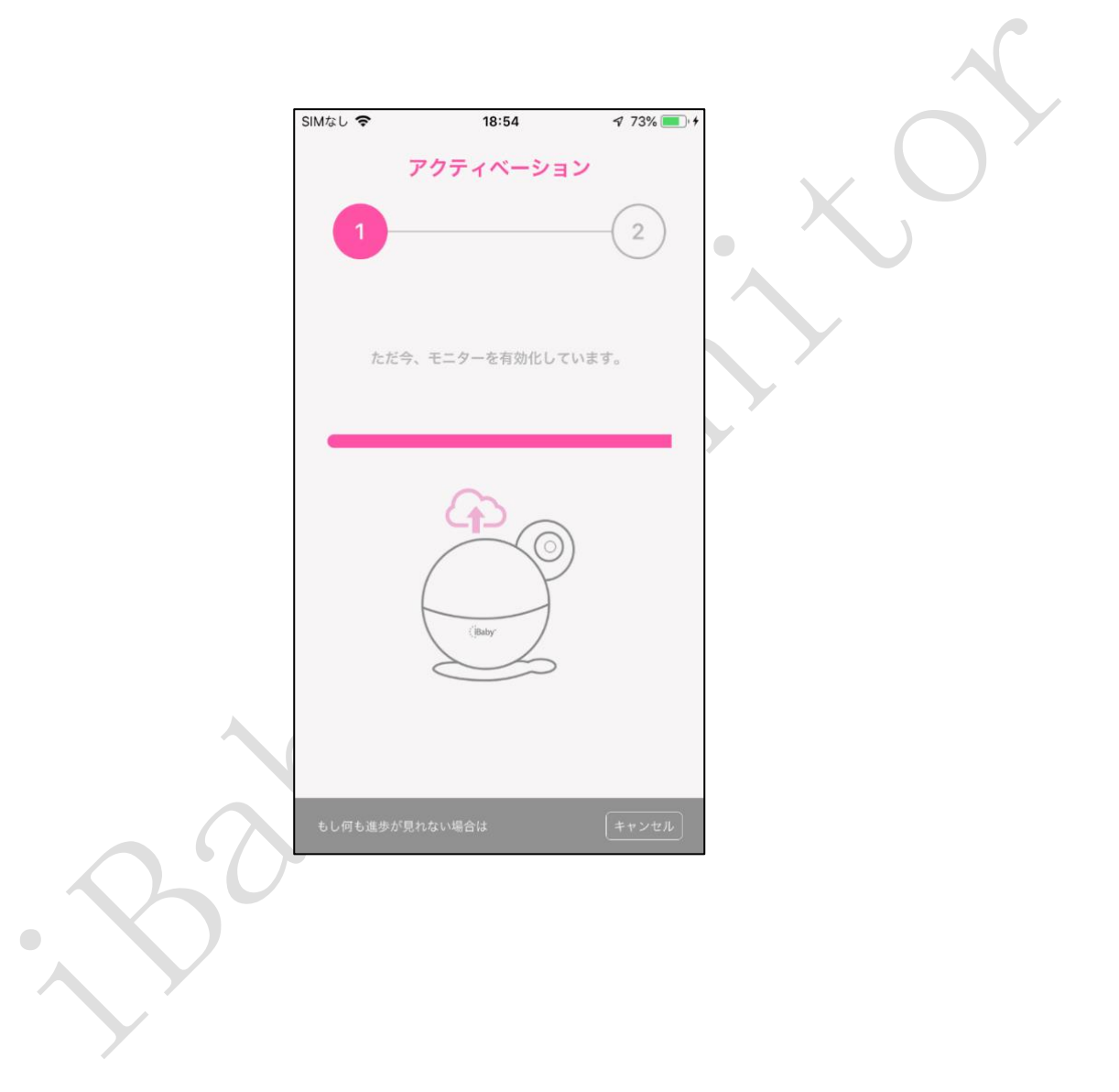

Q4. アンドロイドスマートフォンにて、インストール中に以下失敗の画面が表示された場合。

#### (ステータスランプ:緑点滅)

この場合、アイベビーケアは WiFi ネットワークに接続されていますが、サーバーへの利用登録(アクテ ィベーション)に失敗していることが考えられます。

アイベビーケアをリセットして、再度インストール(スマートホンの利用登録)を行ってください。 リセット方法は本マニュアルの「6.アイベビーケアの初期化」をご参照ください。

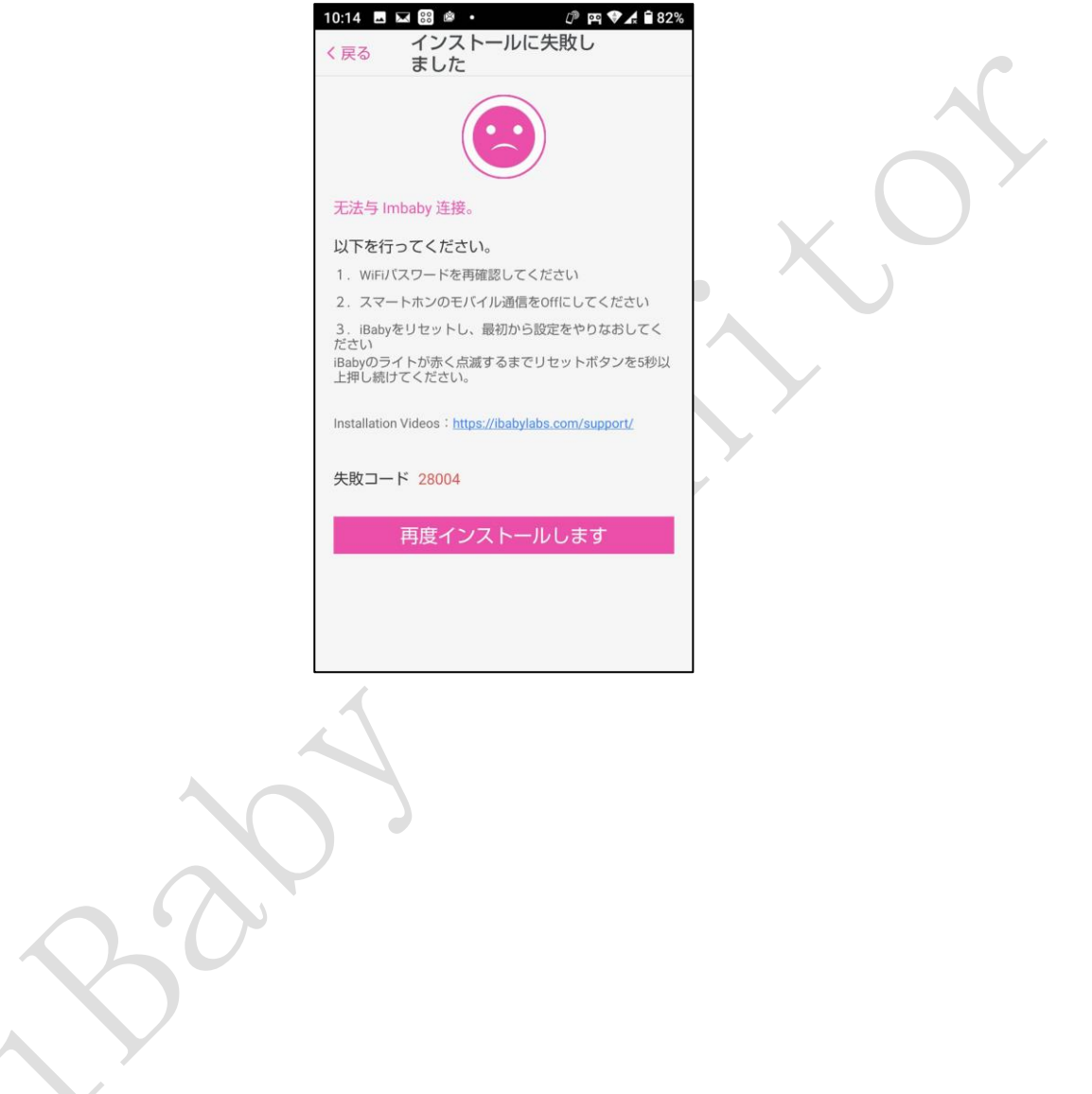

Q5. 機器登録中に次のステップに進めません。

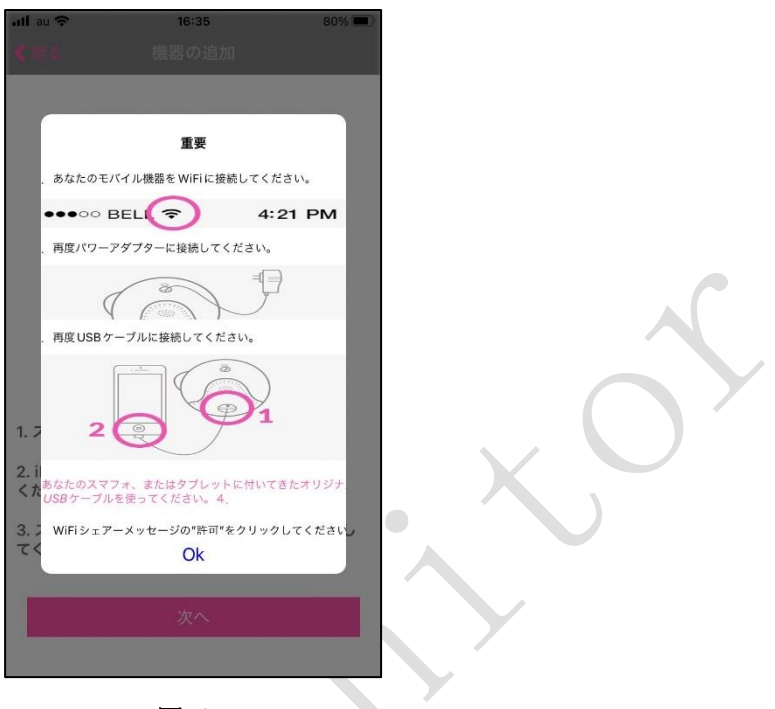

図 17

以下をお試しください。:

- 1) Apple 純正の USB ケーブルを利用してください。
- 2)機器が WiFi ネットワーク接続されていることを確認してください。
- 3)AC アダプタが正しく接続されているか、またアイベビーケアが起動し始めていること(ステータス ランプが赤く点滅している)を確認してください。
- 4) AC アダプタを外して接続しなおしてください。

Q6. WiFi の設定が変わっている場合はどのようにすればよいですか?

・iOS 機器の場合:

Apple 純正の USB ケーブルを使用してアイベビーケア本体と iPhone を接続してください。

- その後"Wi-Fi 設定を共有しますか?"のメッセージが現れたら"許可"のボタンをクリックしてください。 ・アンドロイドの機器:
- アイベビーケアをリセットして再度インストールを実行してください。リセット方法は本マニュアルの 「6.アイベビーケアの初期化」を参照してください。

Q7. パスワードを忘れた場合はどうしたらいいですか?

ログインのためのパスワードを忘れた場合は、以下の手順にてパスワードをリセットして下さい。

1) iBaby Care アプリを起動し、"ログイン"をクリック後、"パスワードをお忘れですか?/パスワー ドを忘れましたか?"をクリックしてください。

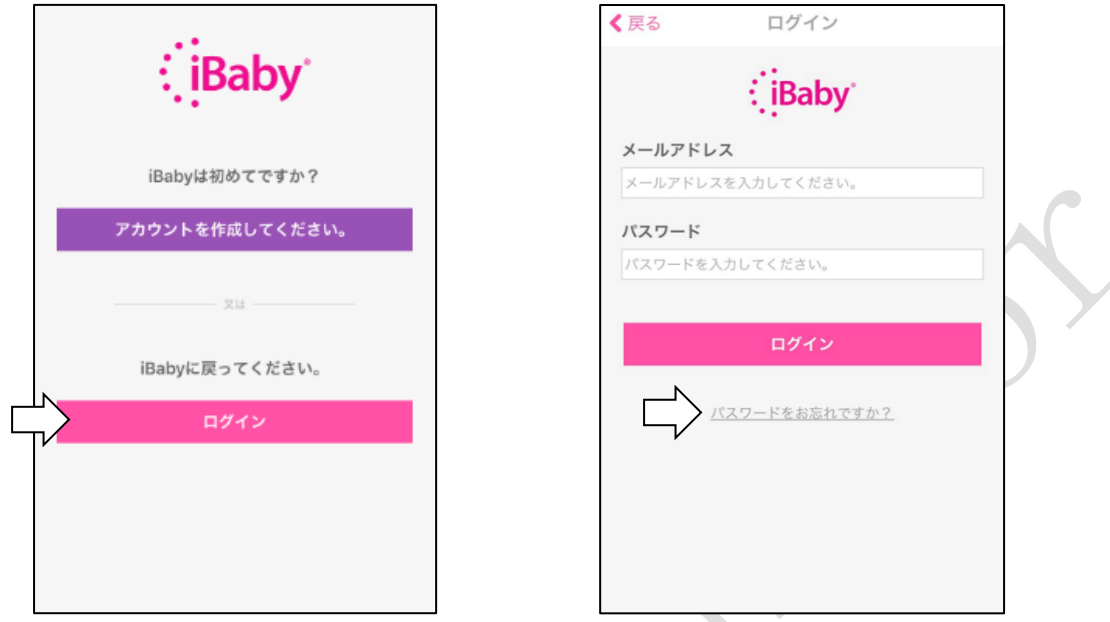

2)登録時に入力したメールアドレスを入力して"送る/送信"をクリックしてください(図18)。 パスワードをリセットするためのリンクが記載されたメールが入力したメールアドレスに届きます。 メールの画面から"パスワードを変更する"を1時間以内にクリックしてください。

パスワードを再設定する画面が表示されます。

ご注意:"パスワードを変更する"をクリックしても、パスワードを再設定する画面が表示されない場合 は、"パスワードを変更する"の下にある URL をクリックしてください。

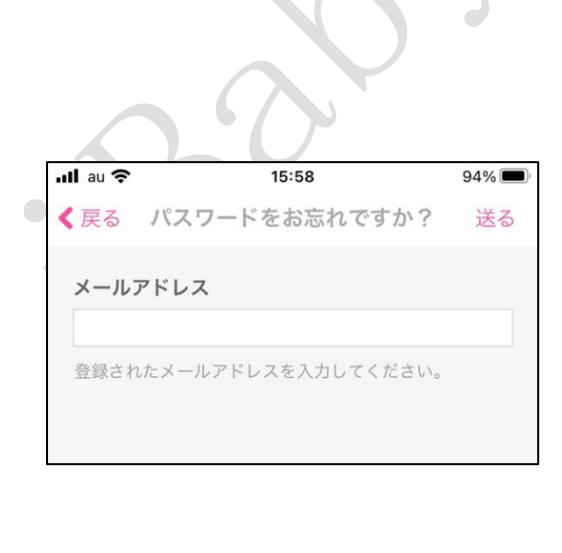

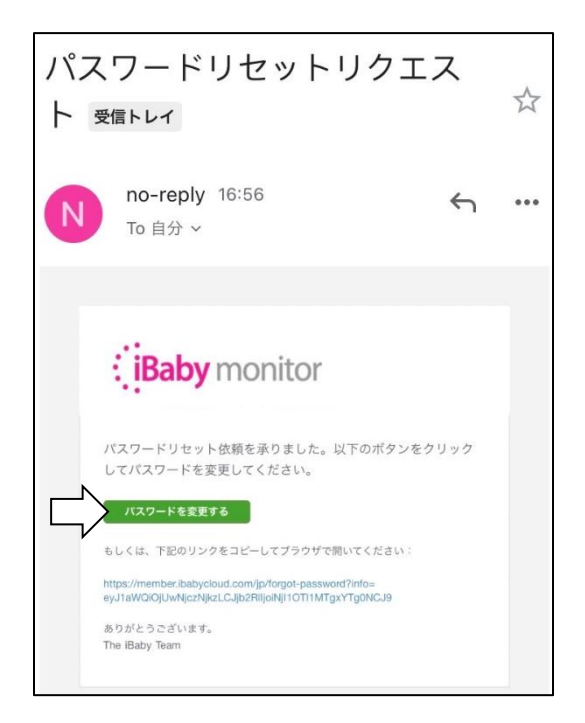

3)"新しいパスワードの入力"と"新しいパスワードの再確認"に新しいパスワードを入力して、"送信"を クリックしてください。パスワードのリセットが成功すると、メッセージが表示されます。 "OK"をクリ ックしてください。メッセージが閉じます。以上で、パスワードのリセットが完了となります。

![](_page_35_Picture_102.jpeg)

 $\mathcal{L}$ 

#### <span id="page-35-0"></span>5.3. ローディングホイールに関する質問  $\sim$

Q1.カメラのメイン画面を見ている時にとても遅くなる。 (ステータスランプが緑色に点灯する場合もあれば、赤色に点灯する場合もある) この場合、アイベビーケアが WiFi ネットワークに接続していないことを示しています。 WiFi 接続を最適化するために以下をお試しください。

- 1)デュアルバンドルーターをお使いの場合5GHz WiFi ネットワークに接続してください。
- 2)2.4GHz ルーターをお使いの場合、接続を最適化するため次の WiFi 設定をお試しください。 TP-Link 社製ルーターを利用している場合:20MHz を帯域幅として設定してください。 NETGEAR 社製ルーターを利用している場合 20/40MHz を共有できるように設定してください。
- 3)ルーターがアイベビーケアから離れている場合(またはルーターとアイベビーケアの間に複数の壁な どの障害物がある場合)はアイベビーケアをできるだけルーターの近くに置いてください。
- 4)ルーターの負荷が高くなっている場合があります。ルーターを再起動してみてください。

Q2. カメラ画面起動中に表示が止まってしまいステータスランプが赤く点灯している。

![](_page_36_Picture_2.jpeg)

図 19

この場合、アイベビーケアが WiFi ネットワークに接続していないことを示しています。 下記のステップをお試しください。

- 1)アイベビーケアの AC アダプタを接続しなおして再起動し、ステータスランプが緑に点灯したことを 確認ください。
- 2)ルーターの負荷が高くなっている場合があります。ルーターを再起動してみてください。

 $\bigcirc$ 

- 3)ルーターがアイベビーケアから離れている場合(またはルーターとアイベビーケアの間に複数の壁な どの障害物がある場合)はアイベビーケアをできるだけルーターの近くに置いてください。
- 4)まだステータスランプが赤く点灯している場合は WiFi ネットワークのパスワードが変更された可 能性があります。アイベビーケアを再度インストールしてください。

Q3. アイベビーケアのカメラの向きを変えたり、アイベビーケアの音を聞く事はできますが、メイン画 面がまっ黒いままで何も見えません。(ステータスランプは緑点灯)

![](_page_37_Picture_2.jpeg)

図 20

この場合 WiFi ネットワークに接続していますが、帯域幅が不足し画像が見られない可能性があります。 以下をお試しください。

- 1)ルーターの負荷が高くなっている場合があります。ルーターを再起動してみてください。
- 2)アイベビーケアの AC アダプタを接続しなおして再起動し、ステータスランプが緑に点灯したことを 確認ください。
- 3)スマートフォンの iBaby Care アプリを閉じて再度アプリを起動してください。
- 4) ルーターがアイベビーケアから離れている場合はアイベビーケアをできるだけルーターの近くに置 いてください。

デュアルバンドルーターをお使いの場合5GHz WiFi ネットワークに接続してください。

2.4GHz ルーターをお使いの場合、接続を最適化するため次の WiFi 設定をお試しください。

- TP-Link 社製ルーターを利用している場合:20MHz を帯域幅として設定してください。
- NETGEAR 社製ルーターを利用している場合:20/40MHz を共有できるように設定してください。
- Q4. 自宅の WiFi ネットワークで画面を見る場合は問題ありませんが、4G LTE ネットワークで見る間は 画像の動きが遅くなります。
	- ムービーを見る場合とアイベビーケアの画面を見る場合は同じネットワークの帯域幅を使用します。
	- アイベビーケアが接続しているネットワークとスマートフォンが接続しているネットワークは同じもの です。以下をお試しください。
	- 1) ビデオの画質を下げてください。
	- 2)スマートフォンの iBaby Care アプリを閉じて再度アプリを起動してください。
	- 3) アイベビーケアの AC アダプタを接続しなおし再起動してください。
- <span id="page-38-0"></span>5.4. 機能に関する質問
- Q1. "聞くと話す"を同時に ON にするとノイズが入ってくる。
- スマートフォンがアイベビーケアに近すぎます。スマートフォンを 10m 以上離して、相互の会話を避け る様にしてください。家の外からアイベビーケア見る場合はノイズは少なくなります。
- Q2. アイベビーケアのオーナーは、どの様にしてユーザーを招待してアイベビーケアの映像が見られる様 になりますか。

以下の手順にてユーザーを招待してください。

- 1) オーナーとユーザーは、初めに iBaby Care のアプリをダウンロードし、アカウントを作成してくだ さい。アカウント作成方法は、本マニュアルの「3. スマートフォンの登録」をご参照ください。
- 2)オーナーとユーザーは、iBaby Care アプリを起動して、アカウント作成の際に使われたメールアド レスとパスワードで、iBaby Care アプリにログインしてください。
- 3)ユーザーは、アカウント作成の際に使われたメールアドレスをオーナーの方に伝えてください。
- 4)オーナーは、ご利用になるスマートフォンを使って、アイベビーケアの初期設定(スマートホンへの 利用登録)を行って下さい。設定方法は、本マニュアルの「3. スマートフォンの登録」をご参照く ださい。
- 5) オーナーは、iBaby Care アプリのメイン画面で、左上にある機能メニューボタン = をクリック してください。機能メニューが表示されます。機能メニューで "閲覧ユーザーと招待"をクリックし てください。招待するユーザーのメールアドレスを入力して"招待状の送信"をクリックしてくださ い。オーナーの画面で、ユーザー権限画面が表示されます。

![](_page_38_Picture_129.jpeg)

![](_page_38_Picture_130.jpeg)

6) オーナーは、ユーザー権限画面で"編集"をクリックして、招待するユーザーに権限を付与する手続き を行います。使用許可する機能を選択して、"保存する"をクリックしてください。オーナーの画面で、 招待されたユーザーが"現在のユーザー"に追加されます。

![](_page_39_Picture_92.jpeg)

機能の選択肢:

- カメラ動作の管理:画面上をタッチし上下左右に動かす事で、アイベビーのカメラの向きを変える事 ができます。
- 画面の撮影 :表示している画面を撮影してメディアギャラリーに保存します。
- 音楽の再生 :ライブラリーから楽曲を選択してアイベビーケアから再生します。
- 話す機能の管理 :スマートフォンに話しかけた音声がアイベビーケアのスピーカーから流れます。
- 招待リストの閲覧:招待されたユーザーのリストを閲覧することができます。
- アラート設定の変更:アラームの種類と感度、アラーム音の設定をすることができます。
- ビデオの録画 :表示している画像を録画してメディアギャラリーに保存します。
- ディスプレイ設定の変更:カメラ・画面の設定をすることができます。
- 聞く機能の管理 :アイベビーケアのマイクの音をスマートフォンから聞くことができます。

ご注意:招待されたユーザーは、許可された機能に応じて、アイベビーケアの機能を使用できます。

7 ) 招待されたユーザーはアプリを一旦終了し、1 分後に再度アプリを立ち上げてください。 招待されたユーザーは、自動でアイベビーケアの映像が見られる様になります。 ユーザー権限の状態は、オーナーでは「閲覧ユーザーと招待」→「メンバーリスト」から、閲覧ユ ーザーをクリックすると確認できます。ユーザーでは、「設定」→「アクセスレベル」から確認でき ます。

複数台登録したアイベビーケアに対して、ユーザーを招待する場合、2 台目以降のアイベビーケアに 対しては、アプリのメイン画面で登録機器を切り替えた上で、1 代目のアイベビーケアと同様に招待 の操作を行う必要があります。

ご注意:

オーナーのアイベビーケアアカウントは招待されたユーザーとシェアすることになります。 閲覧ユーザーの登録数は制限がありませんが、カメラ映像を同時に視聴できる人数は 4 人までです。 1 台のアイベビーケアに対して、オーナーとして登録できるアカウントは 1 つまでです。

Q3. メイン画像が粗く見えます。画質を調節することができますか?

アプリの機能メニューから"設定"-"カメラ・画面の設定"にて画面の設定画面が表示されます。 ビデオ画質 "1080P"を選択する事で画質が良くなります。

この画質は最も高画質で 1080P に対応します。512kbps 以下のデータレートで高帯域幅を占有します。 iPhone では縦長で画面を表示すると画像は最大限に拡張されます。横長でスクリーンを見ることにより 画面一杯に表示されます。

Q4. なぜ以前に取得したアラームの写真やビデオを見ることができないのですか?

以前に取得したアラームの写真やビデオはサーバーに保存されています。サーバーに保存した写真やビ デオの最大保存件数は100件です。サーバーに保存したアラームの写真やビデオが100件を超える と、101件目以降は古い順に自動削除されます。アラームのビデオは高帯域を占有しますのでインター ネットのネットワーク環境がよくない場合にはアラームは写真を選択することをお勧めします。

Q5. 湿度と温度が表示されない。

下記の手順をお試しください。

- 1)アイベビーケアがベースに接続されていることを確認してください。湿度と温度のセンサーはベース に組み込まれています。アイベビーケアが金属製のプロングに接続されていることを確認してくだ さい。アイベビーケアを持ち上げた際にベースが離れないのは接続されている状態です。
- 2)ファームウェアが最新のものであることを確認してください。ファームウェアのバージョンが 5.3.21 以降であることを確認してください。:

次の手順で確認ができます。"設定"→"バージョン情報"

#### <span id="page-41-0"></span>6. アイベビーケアの初期化

 $\Box$ 

別の WiFi ネットワークへ接続する場合、アイベビーケアの初期化を行う必要があります。以下手順にて アイベビーを初期化します。

1) アイベビーケア本体 USB コネクタのキャップを外してください。

2)リセットボタンを押し続けます。(約 30 秒)

リセットボタンはステータスランプが赤と緑に交互に点滅する(1秒間に数回)まで押し続けてください。 アイベビーケアが音を立てて始めるとステータスランプが赤く点滅(毎秒1回)し始めます。 初期化はこれで完了です。

ご注意:アイベビーケアの初期化操作を行っても、外部センサー(送信機)の登録は解除されません。

<span id="page-42-0"></span>7. お問い合わせ先、その他

#### <span id="page-42-1"></span>7.1. ご質問に関しての連絡先

 $\lambda - \nu$ : [support@iBabylabs.com](mailto:support@iBabylabs.com) ウェブサイト:[http://ibabylabs.com](http://ibabylabs.com/)

#### <span id="page-42-2"></span>7.2. フェデラル コミュニケーションズ コミッション(FCC)からの注意

この機器に対して明確に承認、許可された団体以外による全ての変更、修正はこの機器に対する権限を全て 無効にします。この機器は FCC ルールのパート15に従っています。この機器の使用は以下の2つのコン ディションに応じています。1)この機器は有害な妨害を生じる可能性はないかもしれない。2)この機器 は不要な操作を引き起こす可能性があることに対しても干渉を受けなければならない。この機器は従順に FCC ルールのパート15のクラス B デジタル機器のリミットのみに従い、テストされこれらのルールを満 たしている。これらのリミットは家庭環境で使われる機器に対して有害な妨害をしないようにデザインさ れ正当的に施行されています。この機器は無線周波数エネルギーを発生し、又は使い、そして、もしこの指 示に従わずに設置、使用した際には無線通信に対して有害な妨害を生じる恐れがあります。しかし、特定的 にどのような設置状態により有害な妨害が生じることには保証はできません。もしこの機器がラジオや TV の電波にたいして有害な妨害を生じる際には(このことはこの機器を"On"にしたり"Off"にしたりして確認 ができます。)ユーザーは下記の方法を利用して妨害を無くす試みをしてください。

- アンテナの向きを変えたり、設置位置を変える
- 機器とアンテナの距離を長くする
- 機器のコンセントの接続を送信機とは別のものに接続する

- ディーラーまたは経験のあるラジオ/TV の技術者にご相談ください。

FCC 放射線の申告:

この機器は FCC の定める制限されていない環境のなかでの放射線に対する露出のリミットに対応した商品 です。この機器は最低20cmの距離を人間の体から離れ設置、使われるべきであります。送信機は他のア ンテナや送信機と共有的に設置、使われるべきではありません。WiFi 5G の室内のみでの使用 5.15 - 5.25GHz の帯域幅の使用は室内のみでの使用に制限されています。